# **Dell S2422HZ/S2722DZ** Mонитор для видеоконференций Руководство по эксплуатации

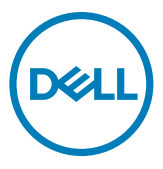

- **ПРИМЕЧАНИЕ: ПРИМЕЧАНИЕ указывает на важную информацию, которая помогает эффективнее использовать компьютер.**
- **ВНИМАНИЕ! ВНИМАНИЕ указывает на вероятность повреждения аппаратуры или потери данных в случае несоблюдения инструкций.**
- **ОСТОРОЖНО! ОСТОРОЖНО указывает на вероятность порчи имущества, а также травмирования или смерти людей.**

**Copyright © 2021 Dell Inc. или ее дочерних предприятий. Все права защищены.** Dell, EMC и другие товарные знаки являются товарными знаками компании Dell Inc. или ее дочерних предприятий. Иные товарные знаки могут являться товарными знаками соответствующих правообладателей.

 $2021 - 10$ 

Ред. A01

# **Содержание**

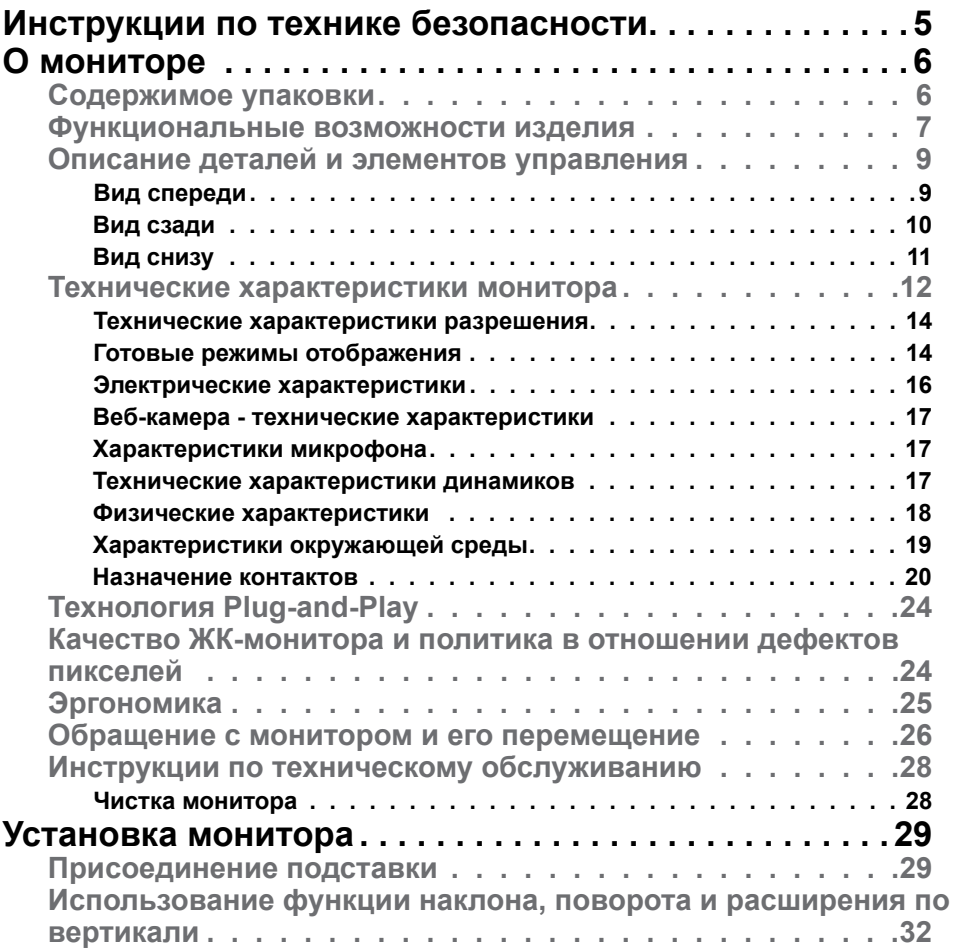

(dell

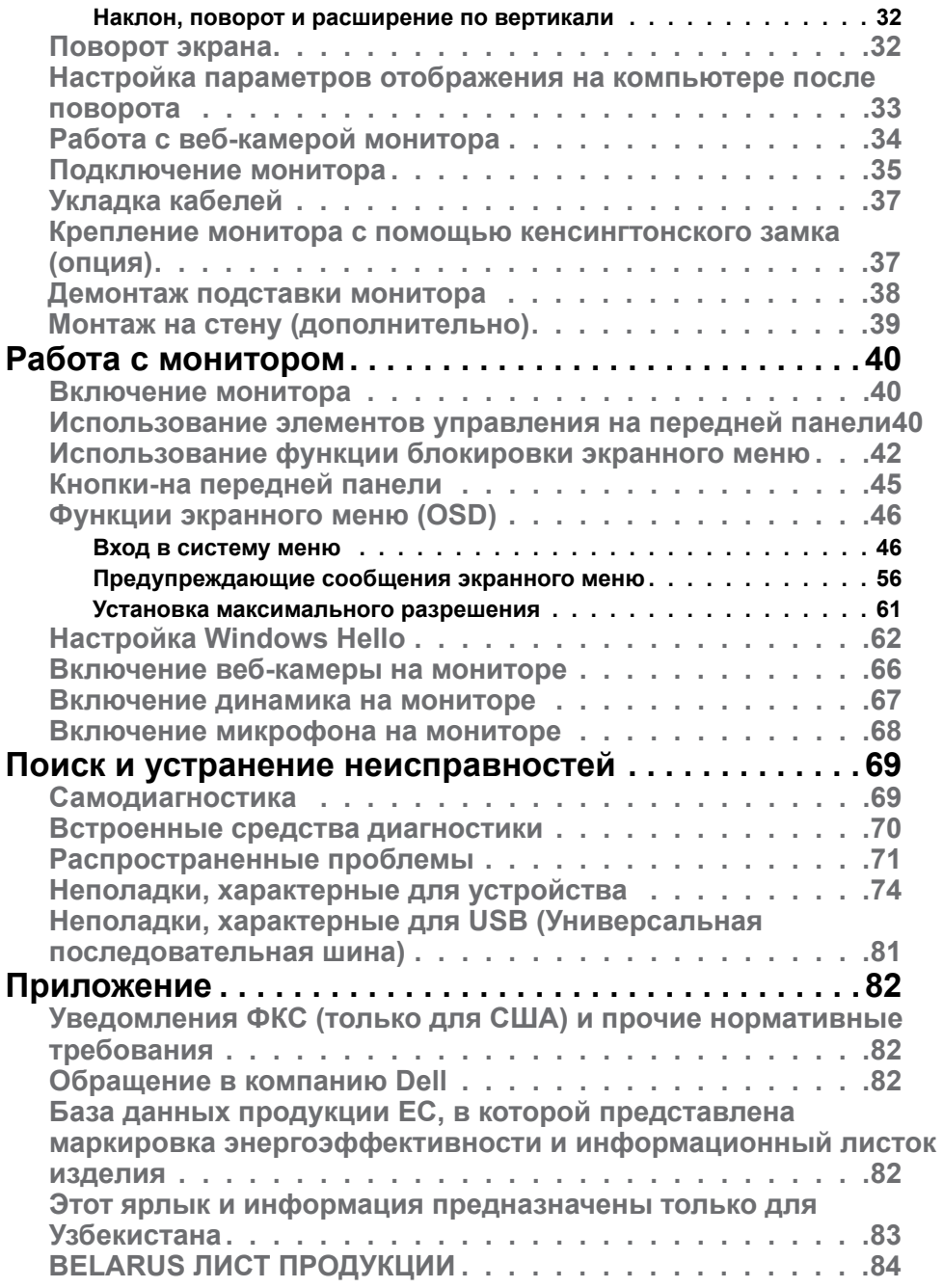

 $(2)$ 

# <span id="page-4-1"></span><span id="page-4-0"></span>**Инструкции по технике безопасности**

- **ОСТОРОЖНО! Использование элементов управления, настроек и процедур, не указанных в настоящей документации, может привести к поражению электрическим током, а также опасности получения электрических и (или) механических травм.**
	- Монитор следует устанавливать на прочную поверхность и обращаться с ним осторожно. Экран хрупкий и повреждается при падении и резких ударах.
	- Обязательно проверяйте, что электрические характеристики монитора соответствуют характеристикам электросети вашего региона.
	- Храните монитор при комнатной температуре. Сильный холод и жара оказывают негативное воздействие на жидкие кристаллы экрана.
	- Защищайте монитор от сильной вибрации и ударов. Например, не ставьте монитор в багажник автомобиля.
	- Отключайте монитор от сети, если не планируете его использовать в течение длительного времени.
	- Во избежание поражения электрическим током не пытайтесь снимать крышки и не прикасайтесь к внутренним компонентам монитора.

Информация о технике безопасности содержится в разделе "Информация о технике безопасности, экологических и нормативных требования" (SERI).

DEL

# <span id="page-5-0"></span>**О мониторе**

### **Содержимое упаковки**

Ваш монитор поставляется вместе с компонентами, показанными в следующей таблице. При отсутствии любого из компонентов обращайтесь в компанию Dell. Подробная информация представлена в разделе **[Обращение](#page-81-1)  [в компанию Dell](#page-81-1)**.

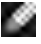

**ПРИМЕЧАНИЕ: Некоторые компоненты могут являться опцией и не входят в комплект поставки монитора. Некоторые функции могут отсутствовать в определенных странах.**

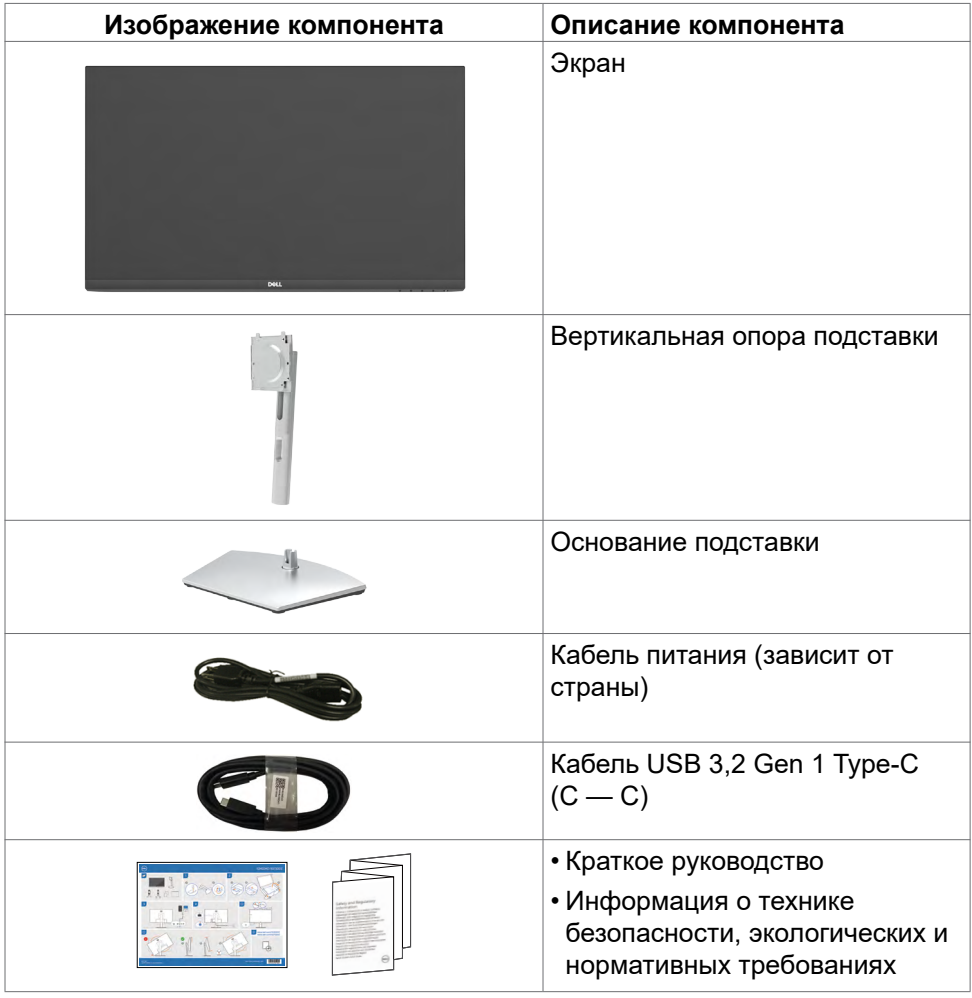

**DGL** 

### <span id="page-6-0"></span>**Функциональные возможности изделия**

Монитор **Dell S2422HZ/S2722DZ** оснащен жидкокристаллическим (ЖК) дисплеем с активной матрицей на тонкопленочных транзисторах (TFT) и светодиодной подсветкой. Ниже перечислены отличительные черты данного монитора.

- **• S2422HZ:** Видимая область отображения 60,47 см (23,8 дюймов) (по диагонали). Разрешение 1920 x 1080(16:9), поддержка полноэкранного изображения для менее высокого разрешения.
- **• S2722DZ:** Видимая область отображения 68,47 см (27,0 дюймов) (по диагонали). Разрешение 2560 x 1440(16:9), поддержка полноэкранного изображения для менее высокого разрешения.
- Возможности наклона, поворота, вращения и регулировки расширения по вертикали.
- Динамики (2х5 Вт).
- Съемное основание и монтажные отверстия VESA (Video Electronics Standards Association) 100 мм для установки в различных условиях.
- Сверхтонкая панель уменьшает зазоры при использовании нескольких мониторов, обеспечивая простоту установки и высокое качество просмотра.
- Цифровые интерфейсы DP позволяют монитору и в будущем оставаться на современном уровне.
- Один USB-С для подачи питания на совместимый ноутбук во время приема видеосигналов и сигналов данных.
- Камера может поддерживать разрешение 2560 x 1920.
- Функции если она поддерживается вашим компьютером.
- Настройки экранного меню для простоты установки и оптимизации экрана.
- Блокировка кнопок питания и экранного меню.
- Разъем для замка безопасности.
- $\cdot$   $\leq$  0.3 W в режиме ожидания.
- Гарантия замены класса «премиум» гарантирует полную уверенность и спокойствие.
- Экран без заметных мерцаний дарит оптимальный комфорт для зрения, уменьшая опасное излучение синего света.
- Монитор создан на основе панели с фильтром синего света и соответствует стандартам TUV Rheinland (Аппаратное решение) при использовании модели с заводскими/ стандартными настройками.
- Уменьшение уровня опасного синего света, излучаемого экраном, для создания комфортных условий для зрения.

DEL

- В мониторе используется технология Flicker-Free (Без мерцания), устраняющая заметное мерцание. Она обеспечивает комфортный просмотр и защищает пользователей от усталости и напряжения зрения.
- Сертифицировано для Windows Hello (проверка подлинности с помощью распознавания лиц) и поддерживается Microsoft Cortana.
- Поддержка технологии AMD FreeSync. Сертифицированный диапазон AMD Freesync от 48 до 75 Гц.
- **ОСТОРОЖНО! Длительное воздействие синего света, излучаемого монитором, может привести к зрительным расстройствам, включая зрительное утомление и цифровое зрительное напряжение.**

**DGL** 

## <span id="page-8-0"></span>**Описание деталей и элементов управления**

### **Вид спереди**

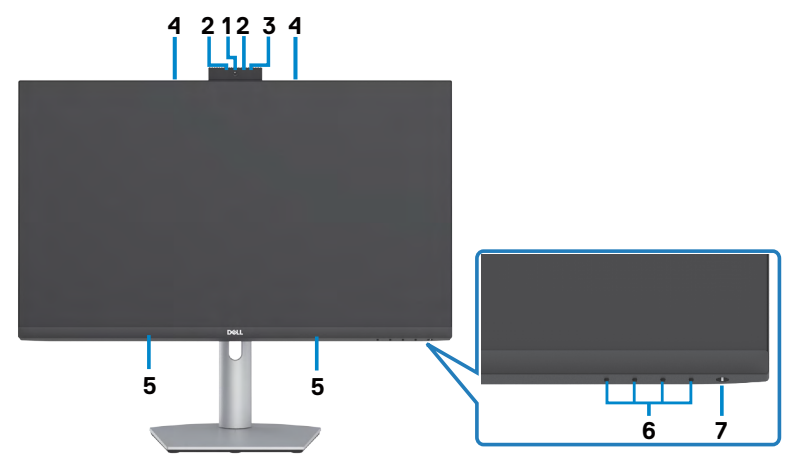

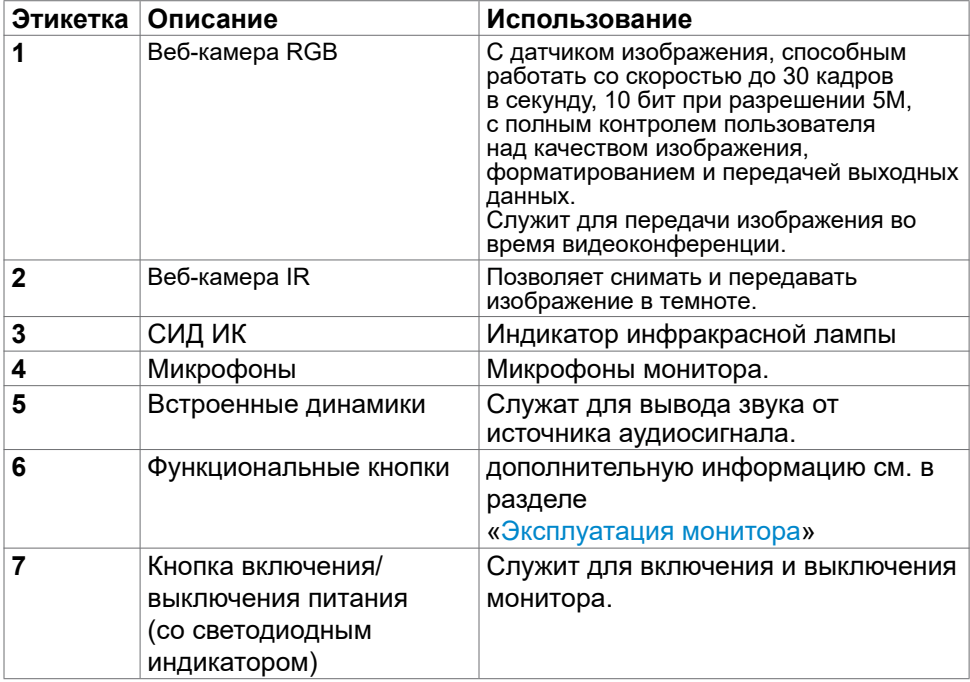

DELL

<span id="page-9-0"></span>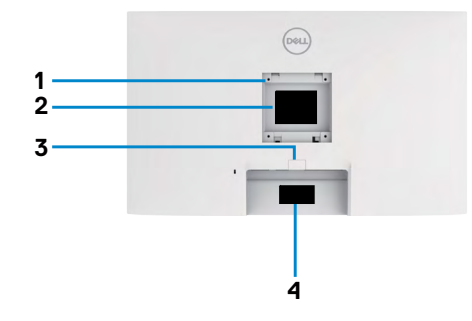

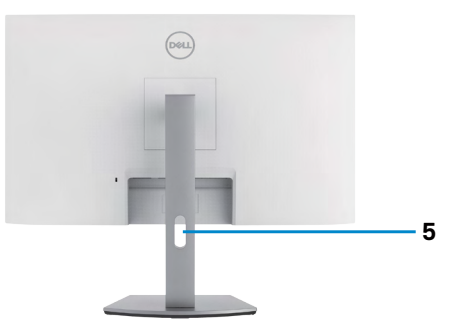

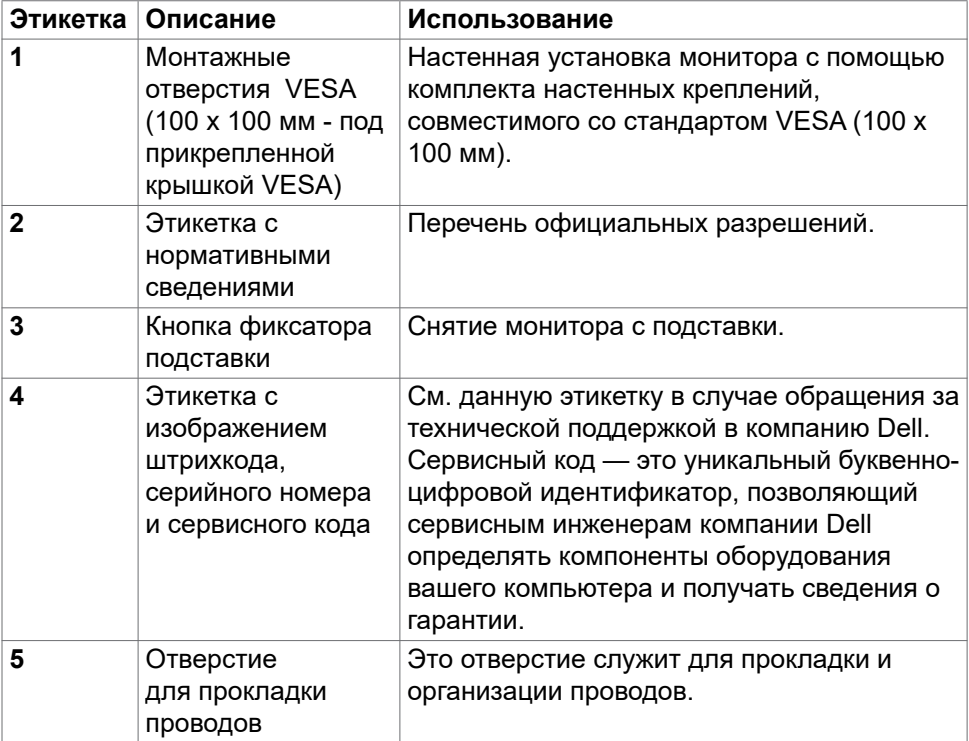

<span id="page-10-0"></span>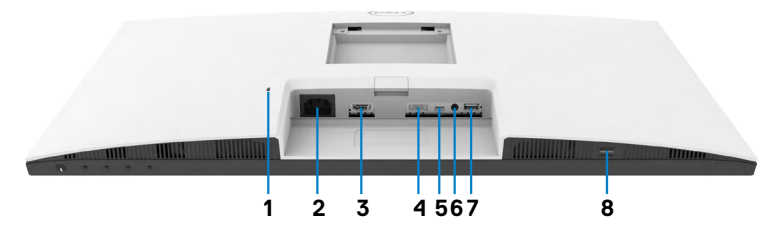

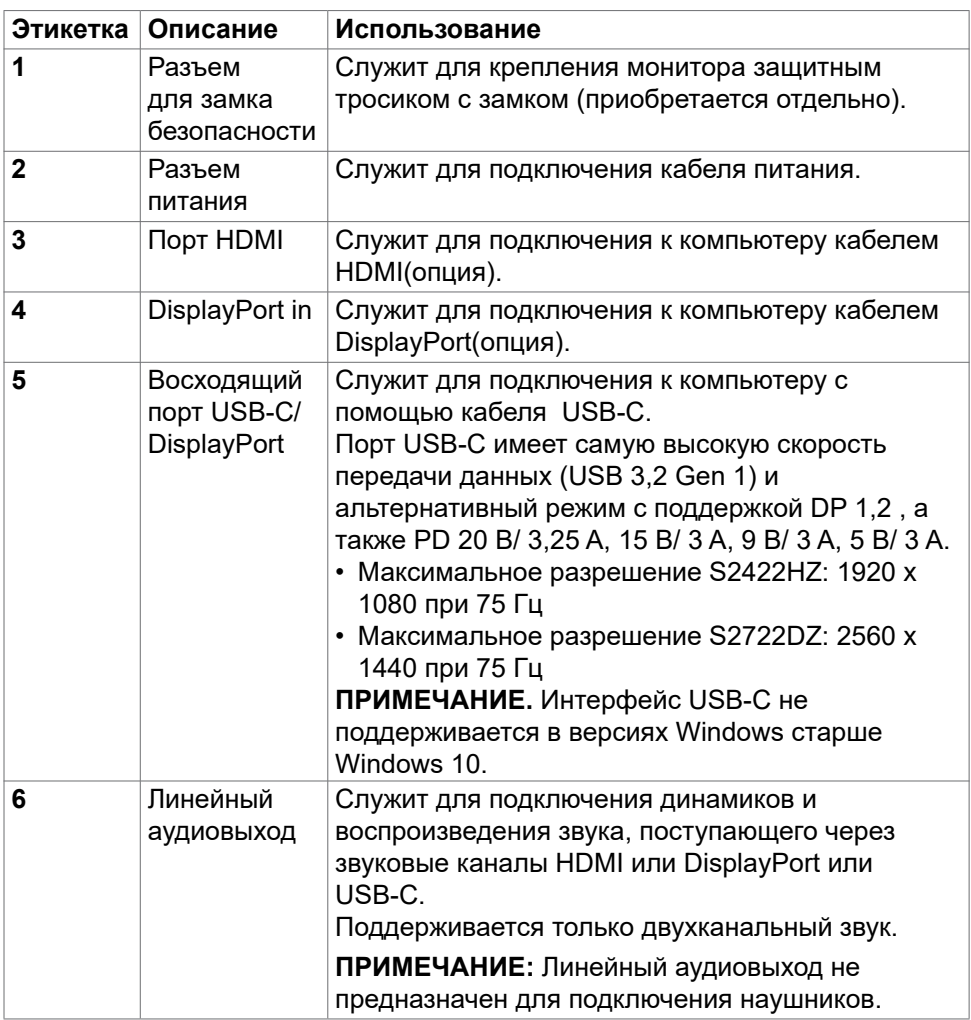

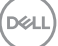

<span id="page-11-0"></span>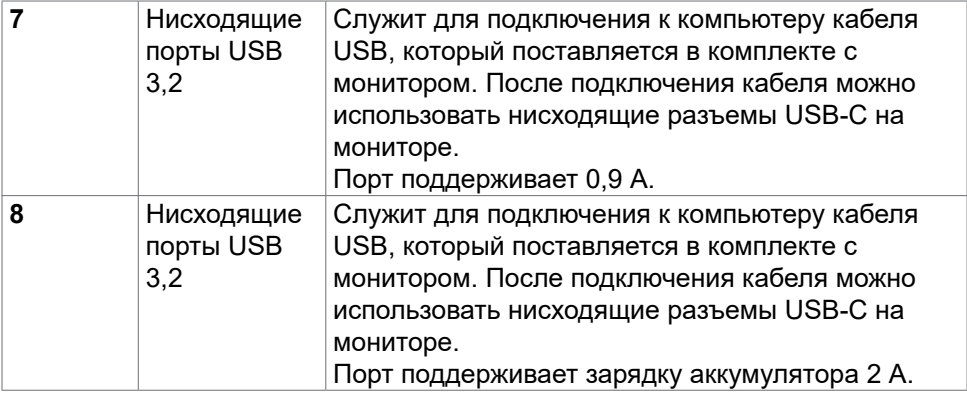

# **Технические характеристики монитора**

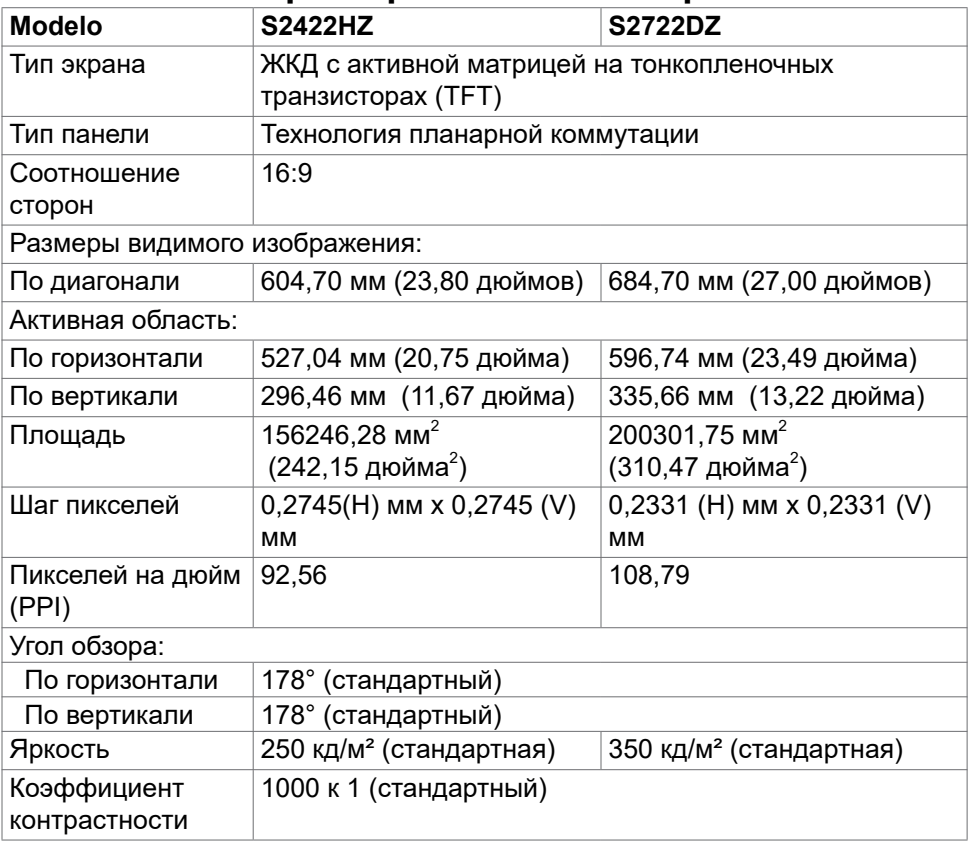

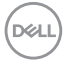

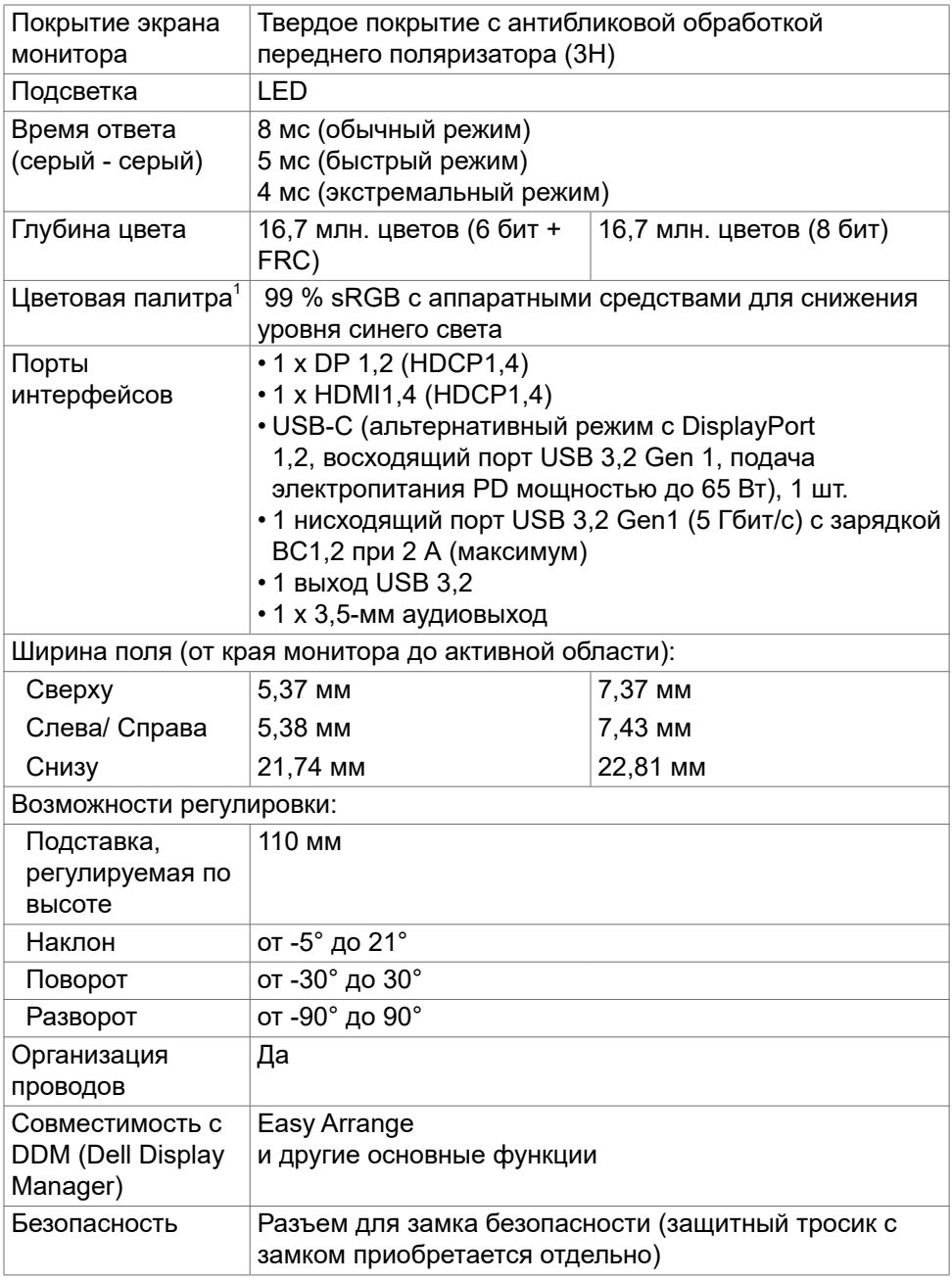

 $($ DELL

<span id="page-13-0"></span> $^\text{\tiny{1}}$ Только при использовании собственных настроек панели в режиме Custom (Особый).

### **Технические характеристики разрешения**

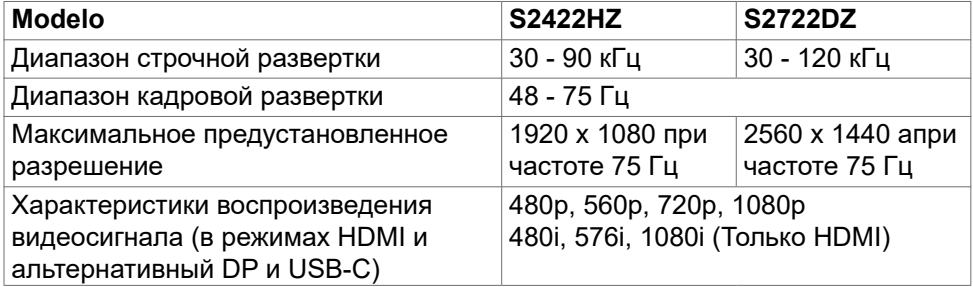

### **Готовые режимы отображения**

### **S2422HZ**

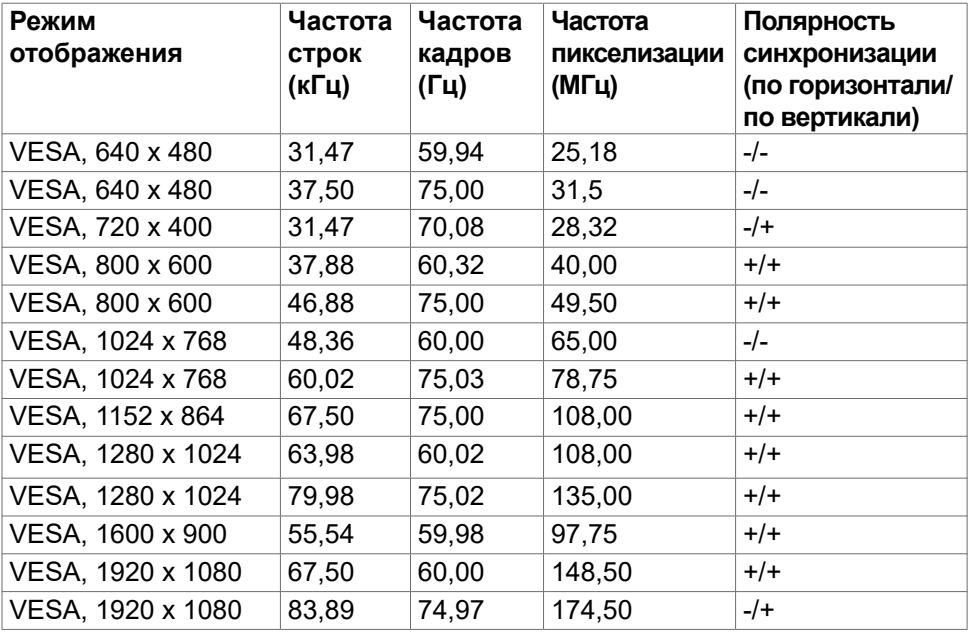

**S2722DZ**

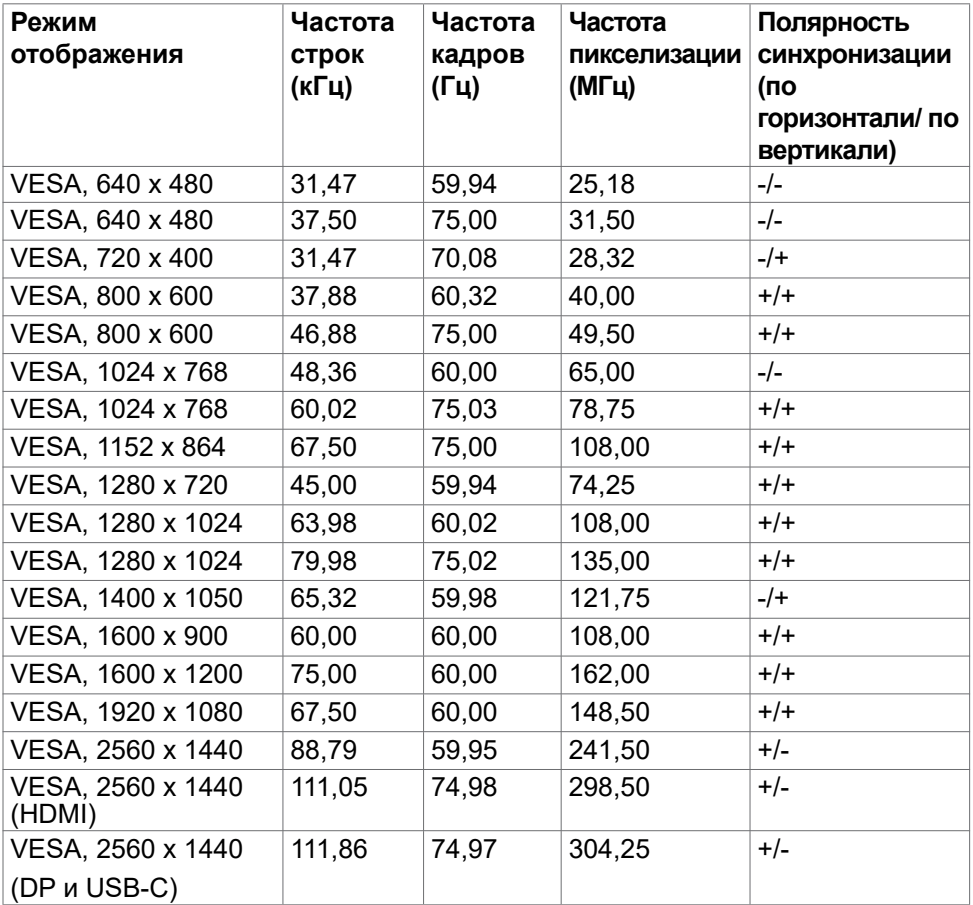

 $(\overline{DCL}$ 

#### <span id="page-15-0"></span>**Электрические характеристики**

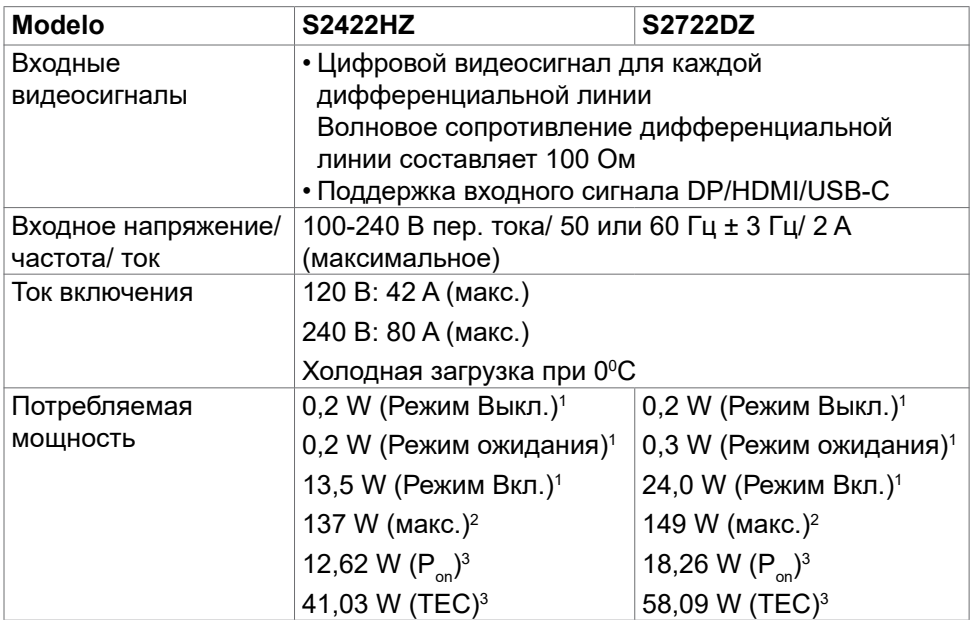

1 Согласно определению в EU 2019/2021 и EU 2019/2013.

- $^{\rm 2}$  Максимальная настройка яркости и контрастности при максимальной нагрузке по мощности на все порты USB.
- <sup>3</sup> P**on :**Потребляемая мощность в режиме включения как определено в стандарте Energy Star версии 8,0.

**TEC:** Общая потребляемая мощность в кВт-ч — как определено в стандарте Energy Star версии 8,0.

Данный документ носит информационный характер и отражает рабочие характеристики в лабораторных условиях. Параметры вашего устройства могут отличаться от приведенных показателей в зависимости от заказанного ПО, компонентов и периферийных устройств; компания не обязана обновлять подобную информацию. Следовательно, покупателю не следует принимать решения относительно допустимых отклонений напряжения и иных параметров, основываясь на данной информации. Компания не предоставляет явной или подразумеваемой гарантии точности или полноты информации.

**ПРИМЕЧАНИЕ.**Этот монитор сертифицирован на соответствие стандарту

**ENERGY STAR**.

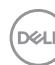

<span id="page-16-0"></span>Данное устройство соответствует требованиям стандарта ENERGY STAR при использовании заводских настроек по умолчанию, для восстановления которых имеется функция «Восстановление заводских настроек» в экранном меню. Изменение заводских настроек по умолчанию или включение других функций может вызвать повышение энергопотребления до значения, превышающего ограничения, установленные стандартом ENERGY STAR.

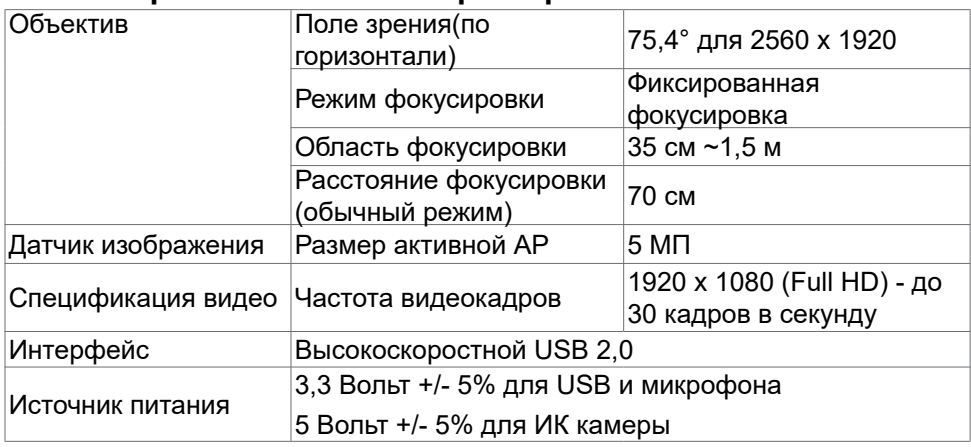

### **Веб-камера - технические характеристики**

#### **Характеристики микрофона**

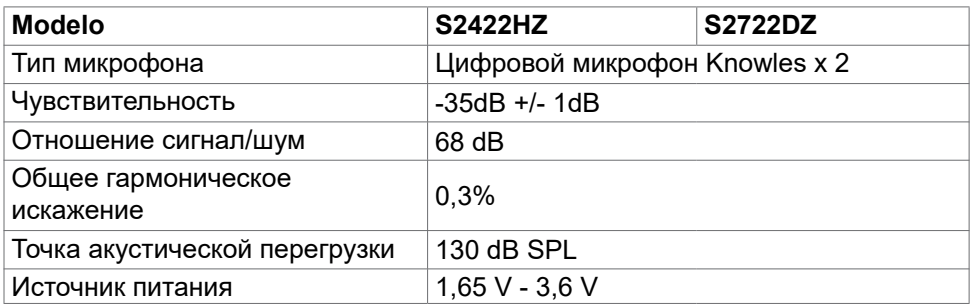

#### **Технические характеристики динамиков**

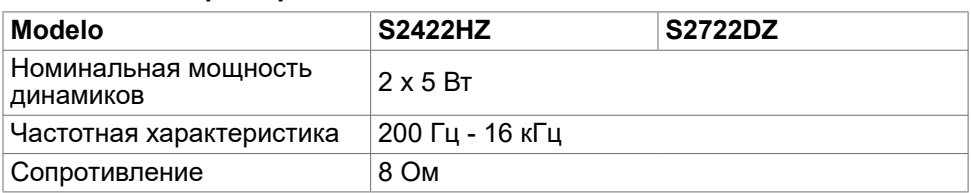

### <span id="page-17-0"></span>**Физические характеристики**

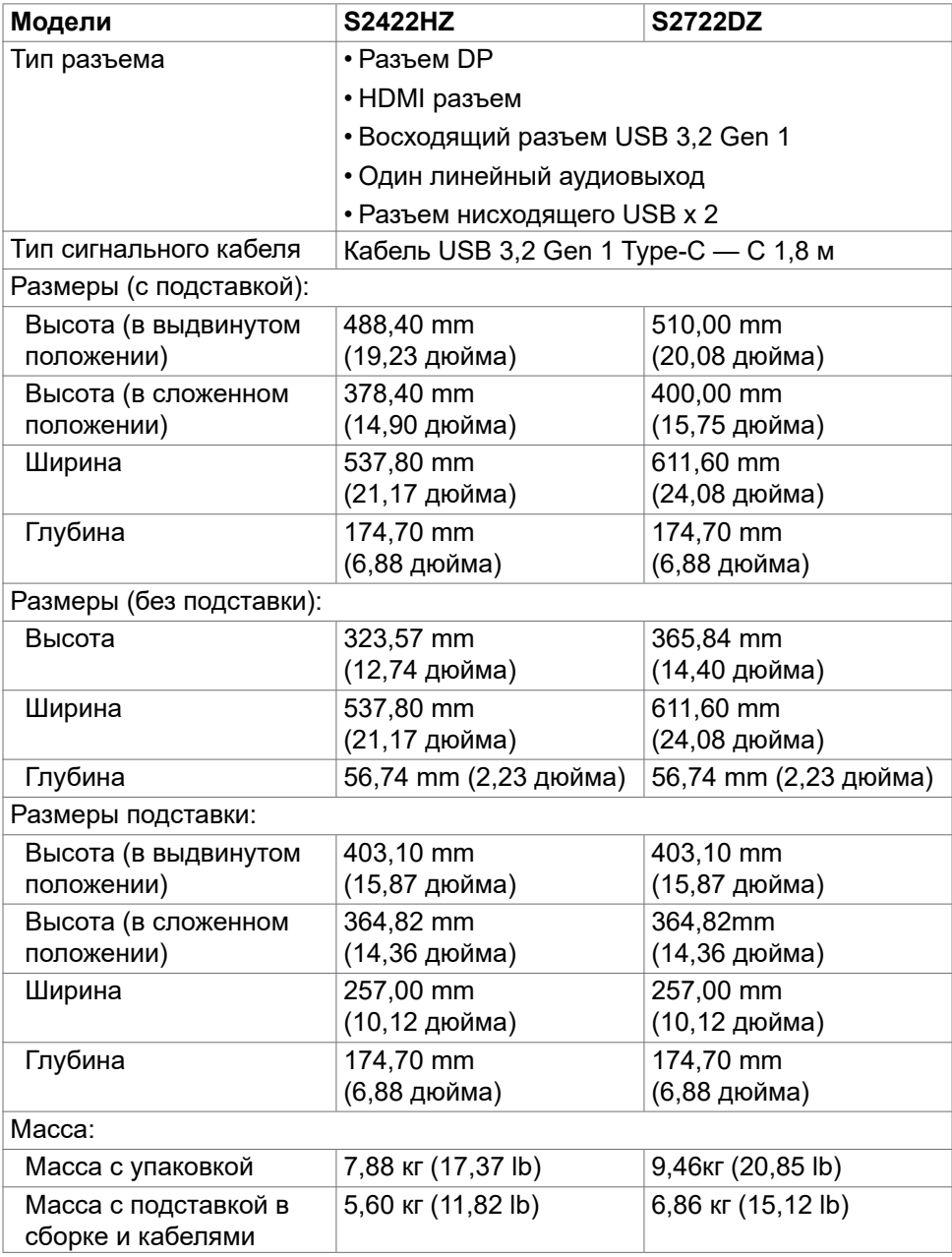

 $(\sim$ LL

<span id="page-18-0"></span>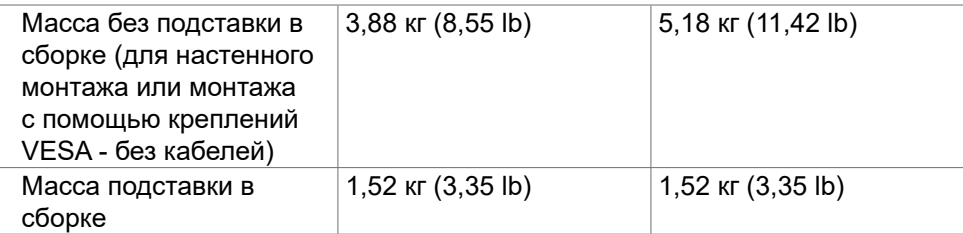

### **Характеристики окружающей среды**

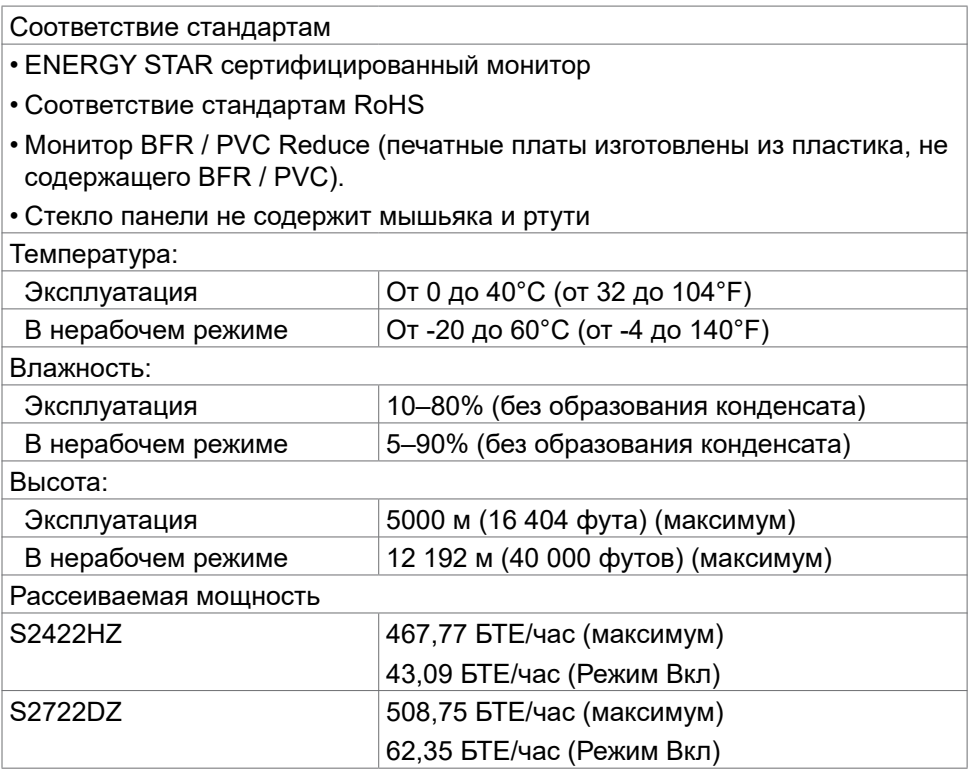

(dell

### <span id="page-19-0"></span>**Назначение контактов**

### **Разъем DP (вход)**

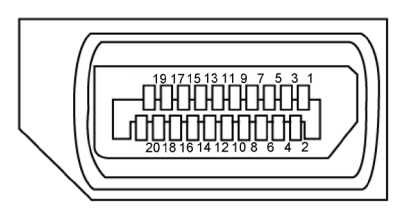

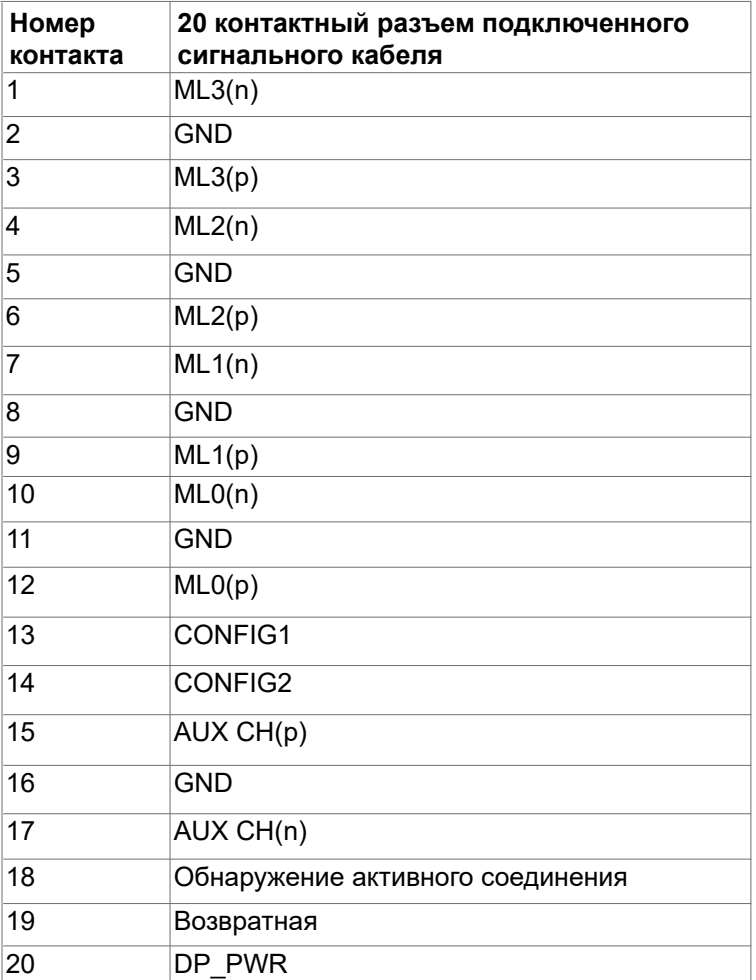

(dell

### **Разъем HDMI**

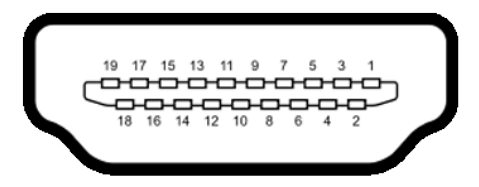

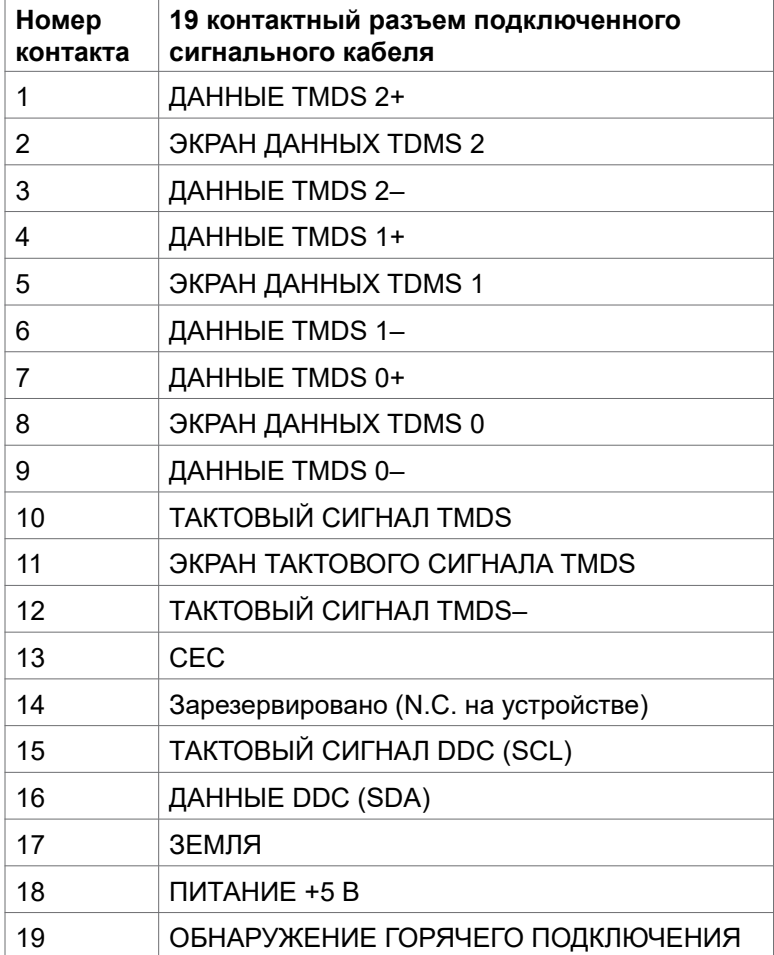

#### **Разъем USB-С**

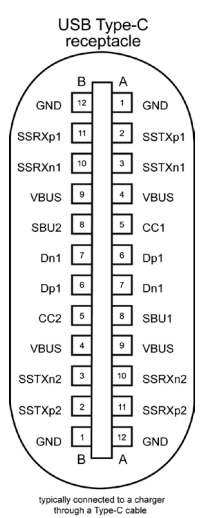

**Ножка сигнала Ножка сигнала A1** GND **B12** GND **A2** SSTXp1 **B11** SSRXp1 **A3** SSTXn1 **B10** SSRXn1 **A4** VBUS **B9** VBUS **A5** CC1 **B8** SBU2 **A6** Dp1 **B7** Dn1 **A7** Dn1 **B6** Dp1 **A8** SBU1 **B5** CC2 **A9** VBUS **B4** VBUS **A10** SSRXn2 **B3** SSTXn2 **A11** | SSRXp2 | **B2** | SSTXp2 **A12** GND **B1** GND

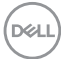

### **Интерфейс универсальной последовательной шины (USB)**

В этом разделе приведены сведения о портах USB на мониторе.

**ПРИМЕЧАНИЕ.** До 2 А на нисходящем порте USB (порт, отмеченный значком батареи  $\frac{1}{256 - 1}$ ) с устройствами, поддерживающими зарядку батареи ред. 1,2; до 0,9 А на других нисходящих портах USB.

Данный монитор оснащен следующими портами USB:

- 1 восходящих сзади.
- 2 нисходящих 1 внизу, 1 сзади.

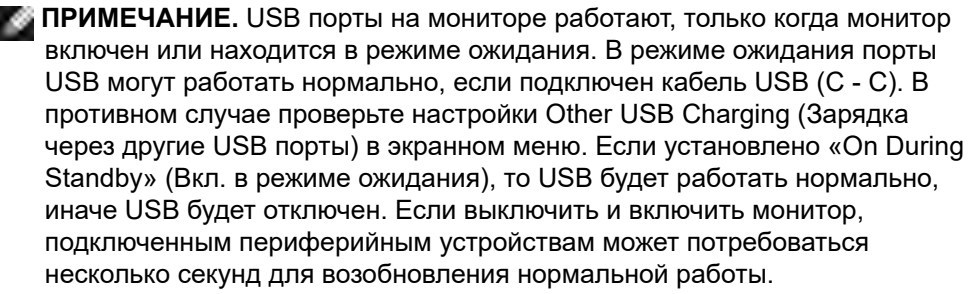

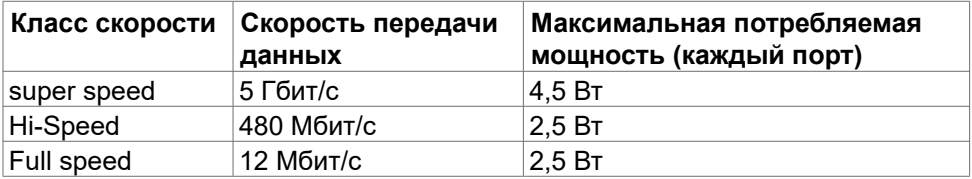

### **Нисходящий порт USB**

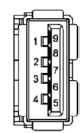

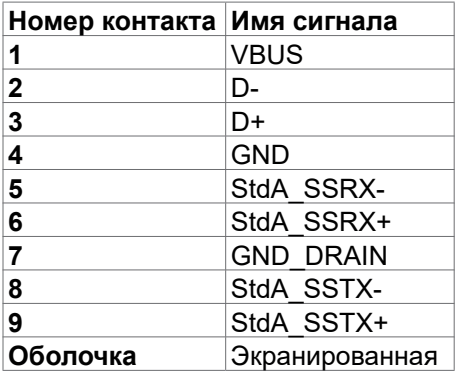

# <span id="page-23-0"></span>**Технология Plug-and-Play**

Монитор можно подключить к любой системе, поддерживающей технологию Plug-and-Play. Монитор автоматически предоставляет компьютерной системе свой EDID (extended display identification data) с использованием протоколов DDC (канал отображения данных) для выполнения компьютером самонастройки и оптимизации параметров монитора. Практически все настройки монитора выполняются автоматически; при желании можно настроить различные параметры. Дополнительные сведения об изменении параметров монитора представлены в разделе **[Работа с монитором](#page-39-1)**.

## **Качество ЖК-монитора и политика в отношении дефектов пикселей**

В процессе изготовления ЖК-монитора часто случается так, что один или несколько пикселей фиксируются в неизменном состоянии, это практически не заметно и не влияет на качество воспроизведения или потребительские свойства монитора. Для просмотра подробной информации о политике в отношении дефектов пикселей в ЖК-мониторах посетите веб-сайт поддержки компании Dell по адресу: **<https://www.dell.com/pixelguidelines>**.

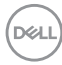

# <span id="page-24-0"></span>**Эргономика**

- **ВНИМАНИЕ! Неправильное или длительное использование клавиатуры может стать причиной травм.**
- **ВНИМАНИЕ! Длительное нахождение перед экраном монитора может привести к зрительному напряжению.**

Для комфортной и эффективной эксплуатации соблюдайте следующие инструкции по настройке и использованию компьютерной рабочей станции.

- Установите компьютер так, чтобы во время работы монитор и клавиатура находились прямо напротив вас. В продаже имеются специальные полки, которые помогут правильно разместить клавиатуру.
- Для уменьшения риска зрительного утомления и появления боли в шее, руках, спине и плечах в результате длительного использования монитора, рекомендуется:
	- Установите экран на расстоянии от 50 до 70 см от глаз.
	- Часто моргайте для увлажнения глаз при работе с монитором.
	- Делайте регулярные и частые перерывы на 20 минут через каждые два часа.
	- Во время перерывов отводите взгляд от монитора и фокусируйте его на удаленном объекте на расстоянии 20 футов не менее 20 секунд.
	- Во время перерывов выполняйте упражнения на растяжку для снятия напряжения в шее, руках, спине и плечах.
- Сидя перед монитором, убедитесь, что экран монитора находится на уровне глаз или немного ниже.
- Отрегулируйте наклон монитора, а также параметры его контрастности и яркости.
- Отрегулируйте освещение в помещении (например, потолочные светильники, настольные лампы и шторы или жалюзи на ближайших окнах) для уменьшения отражения и бликов на экране монитора.
- Используйте кресло с хорошей опорой для поясницы.
- При использовании клавиатуры или мыши предплечья должны располагаться горизонтально, а кисти рук должны находиться в нейтральном, удобном положении.
- Всегда оставляйте место, чтобы положить руки при использовании клавиатуры или мыши.
- Плечи рук должны находиться в естественном положении с обеих сторон.
- Ступни ног должны ровно стоять на полу.

DEL

- <span id="page-25-0"></span>• Во время сидения ногами следует опираться на ступни, а не на переднюю часть кресла. Для достижения правильной позы отрегулируйте высоту кресла и при необходимости возьмите подставку для ног.
- Чередуйте виды работ. Постарайтесь организовать свою работу так, чтобы вам не приходилось долго сидеть в одном положении. Старайтесь регулярно вставать с места и ходить.
- Не загромождайте пространство под столом, не прокладывайте под ним кабели и провода, мешающие комфортному нахождению в сидячем положении и создающие угрозу спотыкания.

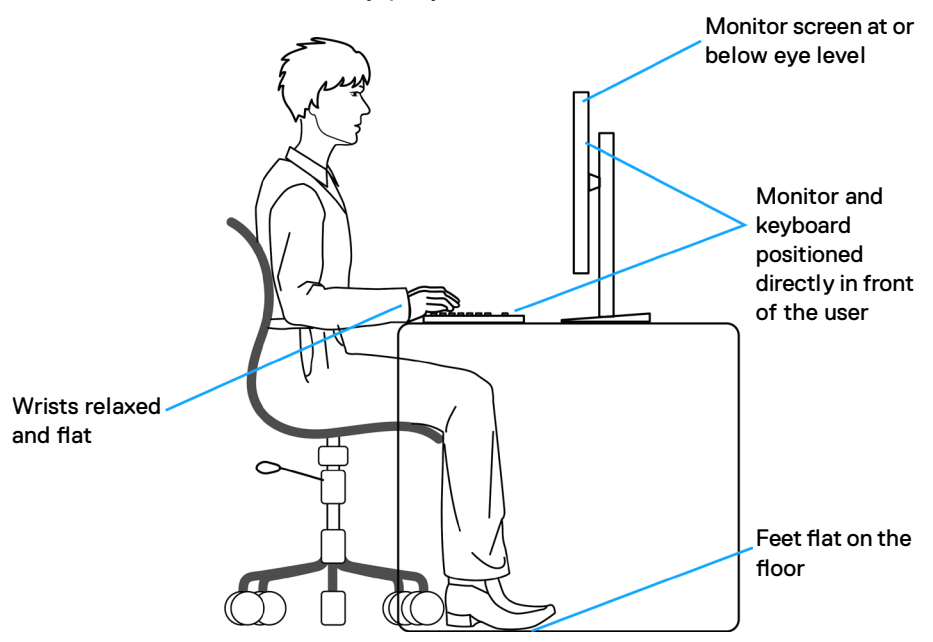

### **Обращение с монитором и его перемещение**

Для безопасного обращения с монитором при подъеме и перемещении, соблюдайте следующие инструкции:

- Перед тем, как поднимать или перемещать монитор, выключите компьютер и монитор.
- Отсоедините все кабели от монитора.
- Поместите монитор в заводскую коробку с заводскими упаковочными материалами.
- Поднимая или перемещая монитор, хорошо удерживайте его за нижнюю и боковую стороны, но не давите на них.

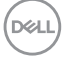

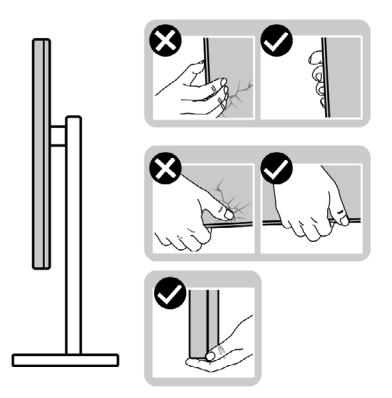

• Поднимая или перемещая монитор, убедитесь, что экран направлен в сторону от вас, и не давите на область экрана во избежание царапин и повреждений.

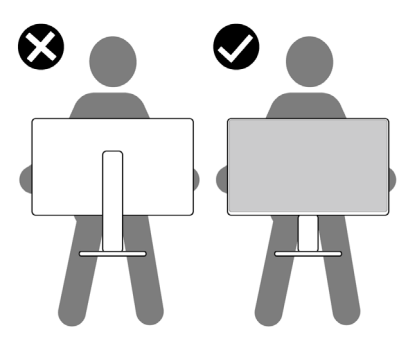

- При транспортировке монитора избегайте внезапных ударов и вибрации.
- Поднимая или перемещая монитор, не переворачивайте его, держась за основание или опору подставки. Это может привести к случайному повреждению монитора или травме пользователя.

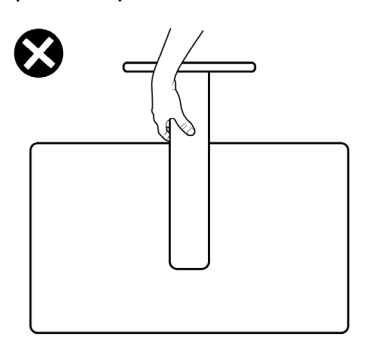

.<br>D&Ll

## <span id="page-27-0"></span>**Инструкции по техническому обслуживанию**

### **Чистка монитора**

**ОСТОРОЖНО! Перед чисткой монитора отключите кабель питания монитора от электрической розетки.**

**ВНИМАНИЕ! Перед чисткой монитора прочтите и соблюдайте [Инструкции по технике безопасности](#page-4-1).**

Для оптимальной работы устройства соблюдайте приведенные ниже инструкции, выполняя распаковку, чистку и перемещение монитора.

- Для очистки антистатического экрана слегка смочите мягкую чистую салфетку водой. По возможности используйте специальные салфетки для чистки экранов или растворы, подходящие для антистатических покрытий. Запрещается использование бензина, разбавителя, аммиака, абразивных чистящих средств и сжатого воздуха.
- Для очистки монитора используйте слегка увлажненную мягкую салфетку. Не рекомендуется использовать различные моющие средства, так как они могут оставлять на мониторе матовую пленку.
- Если в процессе распаковки монитора вы заметили белый порошок, вытрите его салфеткой.
- Перемещайте монитор осторожно, так как на мониторах темного цвета могут появиться белые царапины, которые значительно заметнее, чем на мониторах светлого цвета.
- Для поддержания наилучшего качества изображения на мониторе используйте динамическую экранную заставку и отключайте монитор, если он не используется.

**DGL** 

# <span id="page-28-0"></span>**Установка монитора**

### **Присоединение подставки**

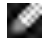

**ПРИМЕЧАНИЕ: При поставке с завода опора и основание подставки отсоединены от монитора.**

**ПРИМЕЧАНИЕ: Нижеследующие инструкции применяются только к подставке, которая поставляется в комплекте с монитором. Если используется подставка, приобретенная в другом месте, следуйте инструкциям по установке к данной подставке.**

#### **Крепление подставки монитора:**

- **1.** Выровняйте и установите опору подставки на ее основание.
- **2.** Откройте рукоятку винта в нижней части основания подставки и поверните ее по часовой стрелке, чтобы закрепить опору на основании.
- **3.** Закройте рукоятку винта.

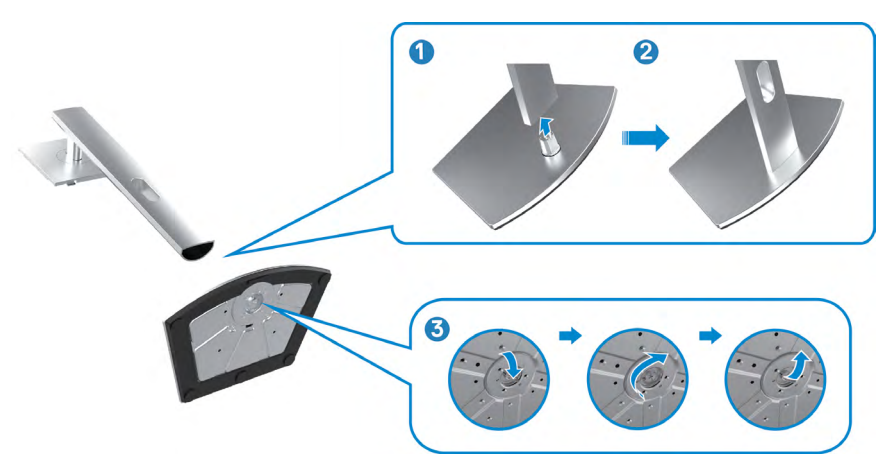

**DEL** 

**4.** Откройте защитное покрытие на мониторе, чтобы получить доступ к отверстию VESA на мониторе.

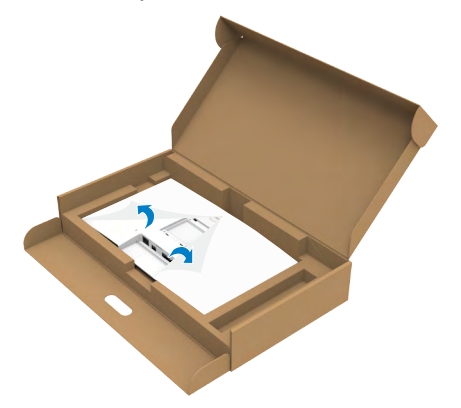

**5.** Вставьте выступы на опоре подставки в отверстия в задней крышке монитора и прижмите подставку до характерного щелчка.

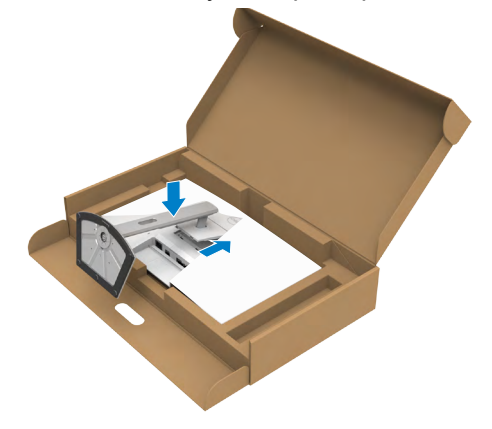

DELI

**6.** Держась за опору подставки, осторожно поднимите монитор и поставьте его на ровную поверхность.

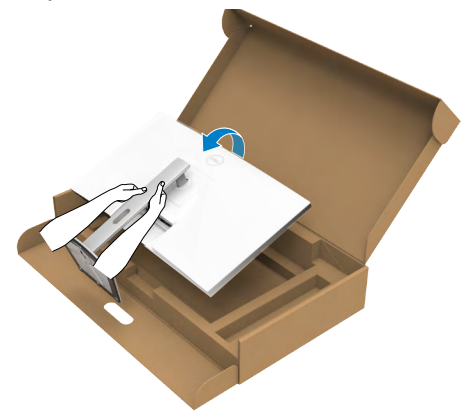

- **ПРИМЕЧАНИЕ: Поднимая монитор, хорошо держитесь за подставку во избежание случайных повреждений.**
	- **7.** Снимите защитное покрытие с монитора.

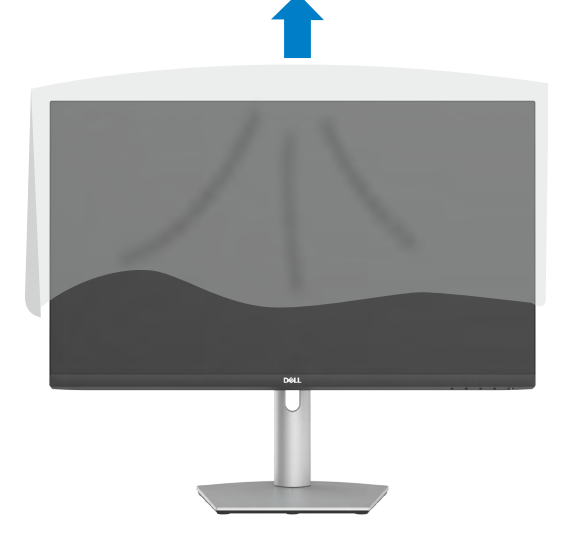

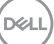

### <span id="page-31-0"></span>**Использование функции наклона, поворота и расширения по вертикали**

**ПРИМЕЧАНИЕ: Нижеследующие инструкции применяются только к подставке, которая поставляется в комплекте с монитором. Если используется подставка, приобретенная в другом месте, следуйте инструкциям по установке к данной подставке.**

### **Наклон, поворот и расширение по вертикали**

Прикрепив подставку к монитору, можно наклонить его под наиболее комфортным углом обзора.

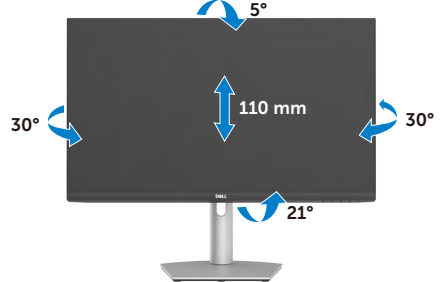

**ПРИМЕЧАНИЕ: При поставке с завода подставка отсоединена от монитора.**

### **Поворот экрана**

Перед тем, как повернуть монитор, сдвиньте монитор по вертикали до верхней части подставки. Наклоните монитор назад до максимума, чтобы не нажимать на нижнюю часть монитора.

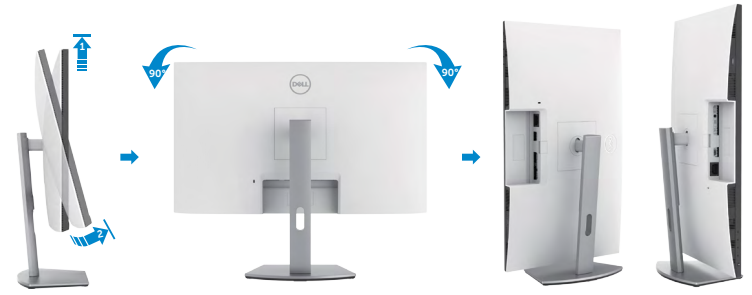

**ПРИМЕЧАНИЕ: Для переключения в компьютере Dell настроек книжной и альбомной ориентации монитора при повороте экрана загрузите и установите новейший драйвер видеокарты. Для загрузки перейдите на веб-сайт <https://www.dell.com/support/drivers> и найдите подходящий драйвер.** 

**ПРИМЕЧАНИЕ: Когда экран находится в книжной ориентации. возможно ухудшение его рабочих характеристик при воспроизведении материала с большим количеством графики, например 3D игр.**

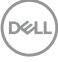

# <span id="page-32-0"></span>**Настройка параметров отображения на компьютере после поворота**

Повернув монитор, выполните следующую процедуру для настройки параметров отображения на компьютере.

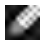

**ПРИМЕЧАНИЕ: Если монитор используется с компьютером других производителей, перейдите на веб-сайт изготовителя видеокарты или компьютера для получения сведений о том, как поворачивать содержимое экрана.**

### **Длянастройки Параметры экрана:**

- **1.** Щелкните правой кнопкой на **Desktop (рабочем столе)** и нажмите **Properties (Свойства)**.
- **2.** Выберите вкладку **Settings (Параметры)** и нажмите **Advanced (Дополнительно)**.
- **3.** Если используется видеокарта AMD, выберите вкладку **Rotation (Поворот)** и установите предпочтительный режим поворота.
- **4.** Если используется видеокарта **nVidia**, нажмите на вкладку **nVidia**, в левом столбце выберите **NVRotate** и установите предпочтительный поворот.
- **5.** Если используется видеокарта Intel, выберите вкладку Intel graphics (Графика Intel), щелкните **Graphic Properties (Свойства графики),**  выберите вкладку **Rotation (Поворот)** и установите предпочтительный режим поворота.

**ПРИМЕЧАНИЕ: Если параметр поворота не отображается или работает некорректно, перейдите на веб-сайт [https://www.dell.com/](https://www.dell.com/support) [support](https://www.dell.com/support) и загрузите новейший драйвер для вашей видеокарты.** 

**D&L** 

# <span id="page-33-0"></span>**Работа с веб-камерой монитора**

Если вы хотите использовать веб-камеру монитора, выполните следующие действия:

- **1.** Снимите этикетку камеры с монитора.
- **2.** Нажмите на верхнюю часть веб-камеры, чтобы выдвинуть или задвинуть камеру.
- **3.** Снимите защитную пленку с веб-камеры.
- **4.** Выдвиньте камеру перед использованием и задвиньте камеру назад, когда она не используется, с целью защиты конфиденциальности.

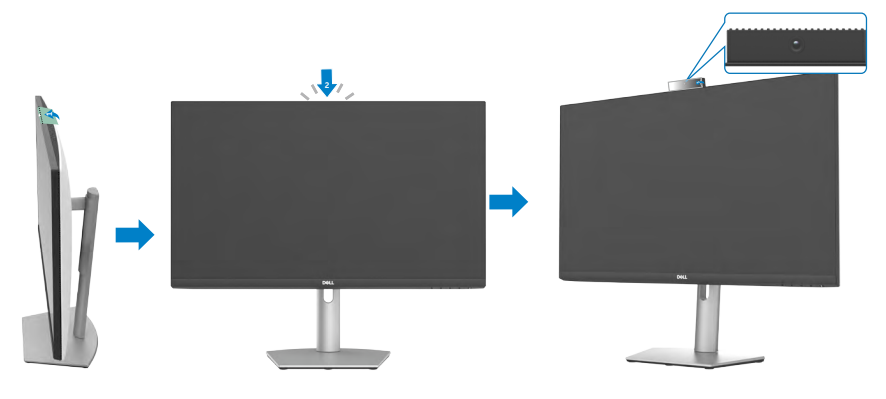

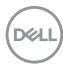

## <span id="page-34-0"></span>**Подключение монитора**

**ОСТОРОЖНО! Прежде чем приступить к выполнению следующих шагов, изучите [Инструкции по технике безопасности.](#page-4-1)**

### **Подключение монитора к компьютеру.**

- **1.** Выключите компьютер.
- **2.** Подключите кабель DisplayPort или HDMI, а затем кабель USB-C от монитора к компьютеру.
- **3.** Включите монитор.
- **4.** Выберите правильный источник входного сигнала в экранном меню монитора и включите компьютер.
- **ПРИМЕЧАНИЕ: Для моделей S2422HZ/S2722DZ по умолчанию установлено DisplayPort 1,2. В работе видеокарты DisplayPort 1,1 возможны нарушения.**

### **Подключение кабеля HDMI (приобретается отдельно)**

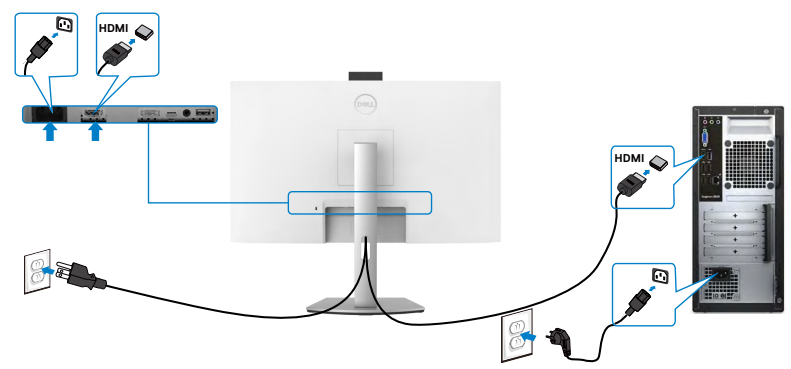

### **Подключение кабеля DP (приобретается отдельно)**

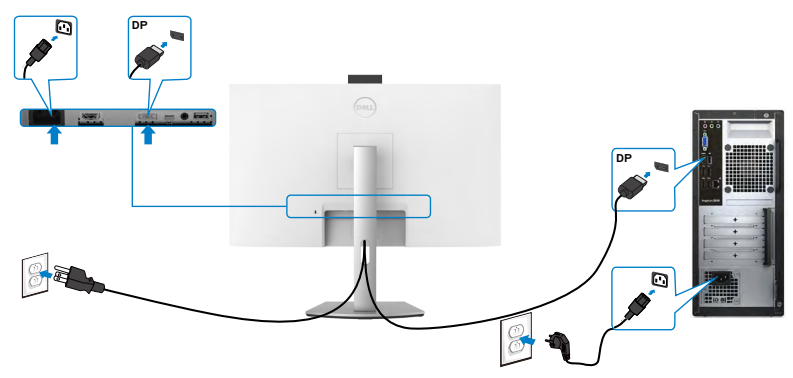

DØLI

### **Подключение USB-С-кабеля**

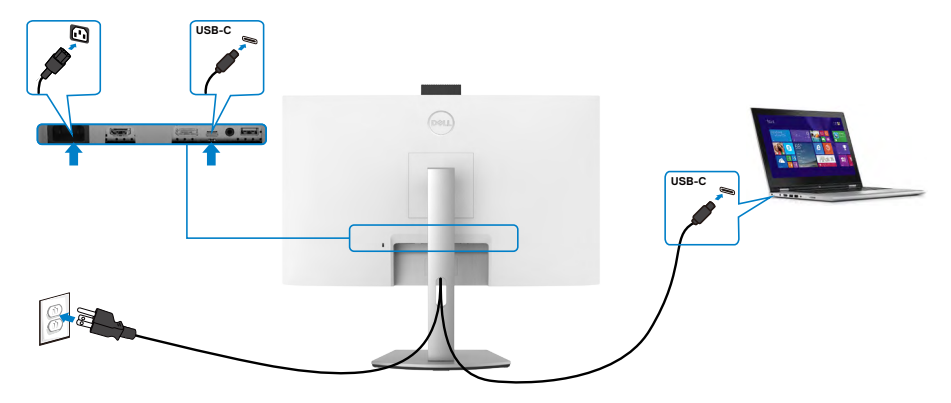

Порт USB-С на вашем мониторе:

- Может попеременно использоваться как USB-C, или DisplayPort 1,2 .
- Поддерживает подачу питания по USB (ПП) с профилями до 65 Ватт.

**ПРИМЕЧАНИЕ. Независимо от номинальной/ фактической потребляемой мощности вашего ноутбука или оставшегося заряда батареи, монитор Dell имеет функцию подачи питания мощностью до 65 Ватт на ваш ноутбук.**

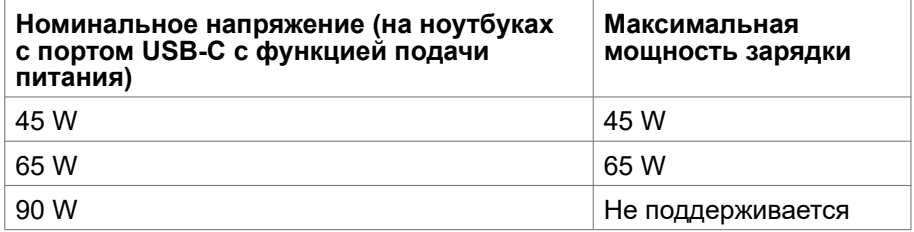

DELI
## **Укладка кабелей**

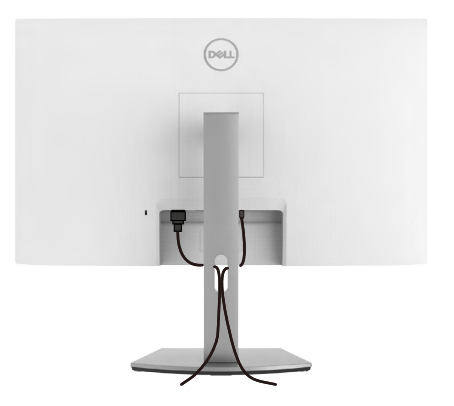

Подключив все необходимые кабели к монитору и компьютеру, расположите их, как показано на рисунке. См. [Подключение монитора](#page-34-0) для получения дополнительной информации о кабельных соединениях.

### **Крепление монитора с помощью кенсингтонского замка (опция)**

Разъем для замка безопасности расположен в нижней части монитора. Для получения дополнительной информации о местонахождении разъема для замка безопасности см. раздел [Разъем для замка безопасности](#page-10-0).

Дополнительные сведения об использовании кенсингтонского замка (приобретаемого отдельно) представлены в документации к данному замку.

Прикрепите монитор к столу с помощью кенсингтонского замка безопасности.

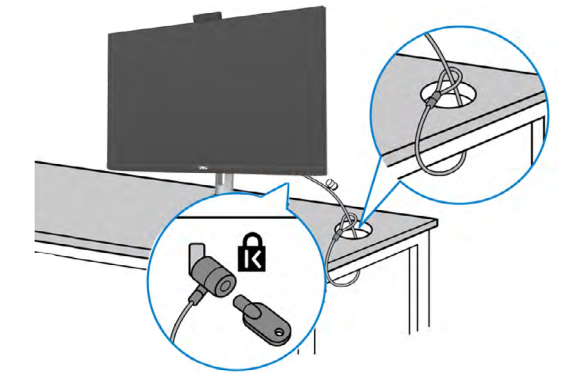

**ПРИМЕЧАНИЕ: Изображение приводится только для примера. Внешний вид замка может отличаться.**

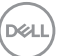

### **Демонтаж подставки монитора**

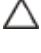

**ВНИМАНИЕ! Чтобы не поцарапать экран ЖКД, снимая подставку, положите монитор на мягкую и чистую поверхность.**

**ПРИМЕЧАНИЕ: Нижеследующие инструкции применяются только к подставке, которая поставляется в комплекте с монитором. Если используется подставка, приобретенная в другом месте, следуйте инструкциям по установке к данной подставке.**

#### **Демонтаж подставки.**

- **1.** Положите монитор на мягкую ткань или подушку.
- **2.** Нажмите и удерживайте кнопку фиксатора подставки.
- **3.** Снимите подставку с монитора.

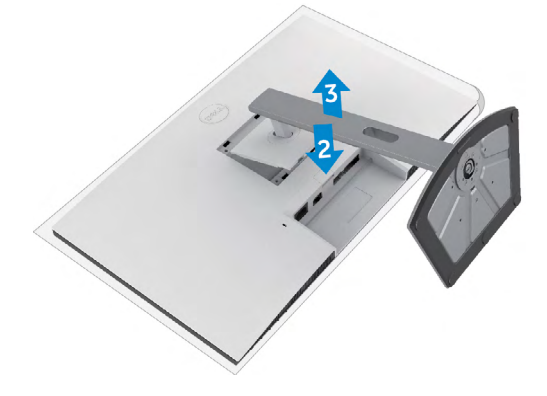

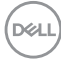

### **Монтаж на стену (дополнительно)**

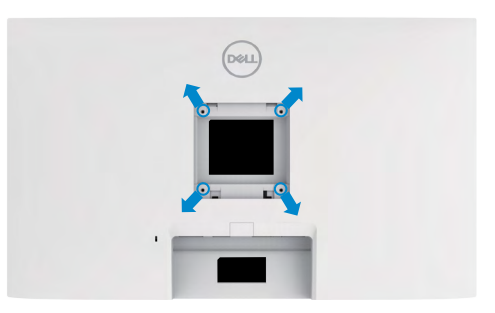

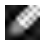

**ПРИМЕЧАНИЕ: Для крепления монитора к комплекту для настенного монтажа используйте винты М4 х 11 мм.**

См. инструкции к комплекту для настенного монтажа, совместимого со стандартом VESA.

- **1.** Положите монитор на мягкую ткань или подушку на устойчивом и ровном столе.
- **2.** Снимите подставку.
- **3.** Возьмите крестовую отвертку и открутите четыре винта, которыми закреплена пластиковая крышка.
- **4.** Прикрепите к монитору монтажный кронштейн из комплекта для настенного монтажа.
- **5.** Прикрепите монитор к стене, следуя инструкциям к комплекту для настенного монтажа.
- **ПРИМЕЧАНИЕ: Используйте только сертифицированные UL, CSA или GS кронштейны для настенного крепления, рассчитанные на вес (нагрузку) не менее .**
	- **S2422HZ: 15,52 кг (34,20 lb)**
	- **S2722DZ: 20,72 кг (45,68 lb)**

# **Работа с монитором**

### **Включение монитора**

Нажмите на кнопку , чтобы включить монитор.

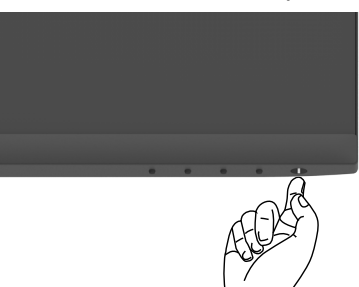

#### **Использование элементов управления на передней панели**

Кнопки управления, расположенные по нижнему краю монитора, используются для настройки параметров изображения на экране. При использовании кнопок управления на экране появляется меню с числовыми значениями.

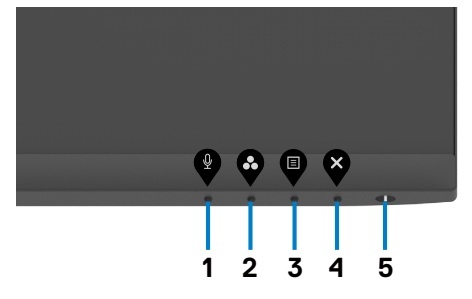

В следующей таблице представлено описание кнопок на боковой панели.

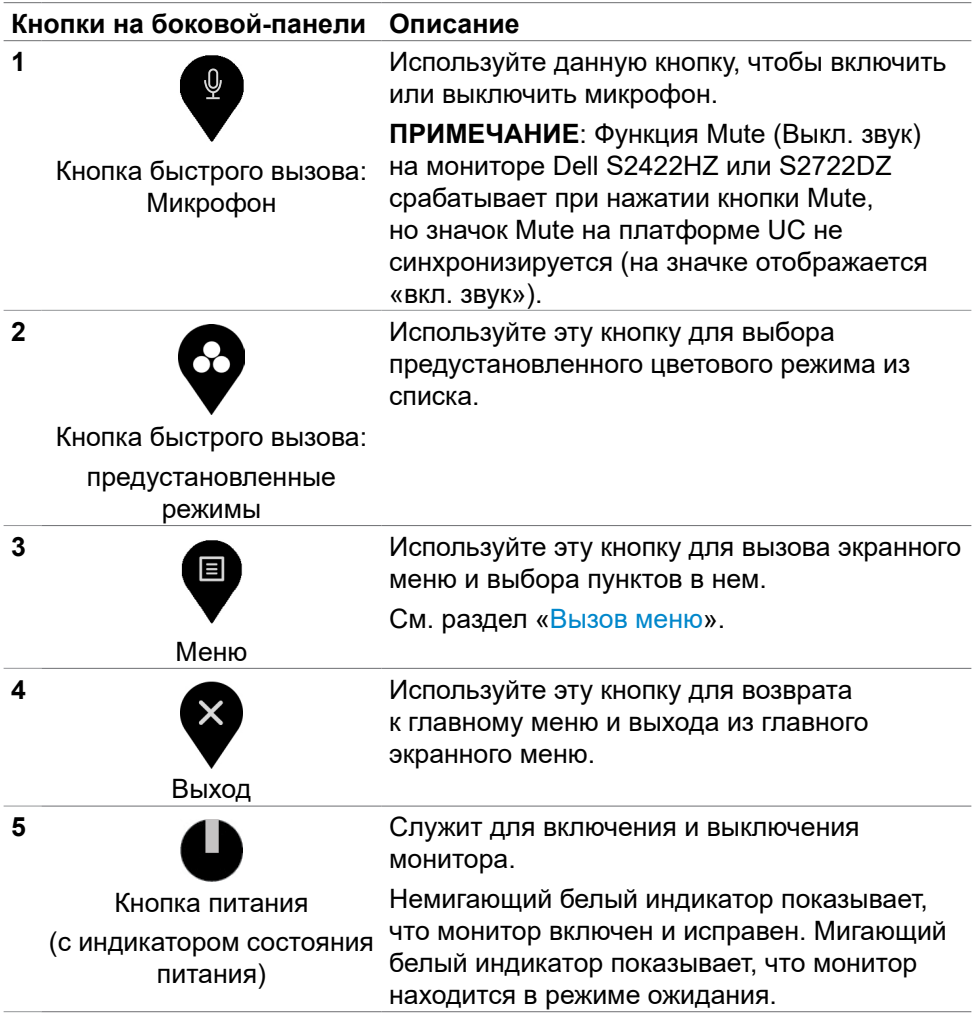

DELL

#### **Использование функции блокировки экранного меню**

Установив блокировку кнопок управления на передней панели, можно запретить доступ к экранному меню и (или) кнопке питания.

#### **Для блокировки одной или нескольких кнопок используется меню блокировки**

1. Выберите одно из следующих значений.

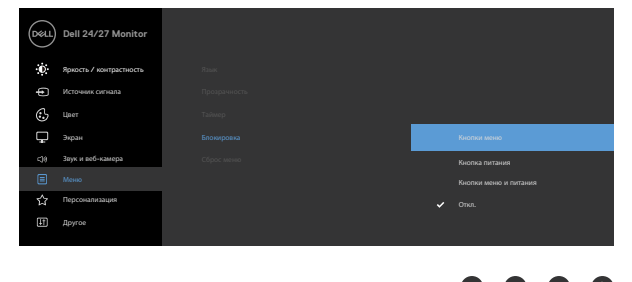

Отображается следующее сообщение.

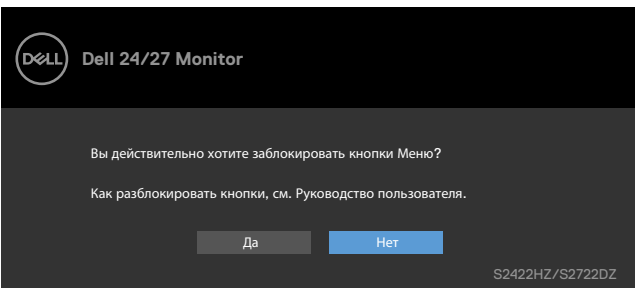

2. Выберите **Да** для блокировки кнопок. После установки блокировки при нажатии на любую кнопку управления будет отображаться значок блокировки.

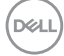

**Для блокировки одной или нескольких кнопок используется кнопка управления на передней панели**

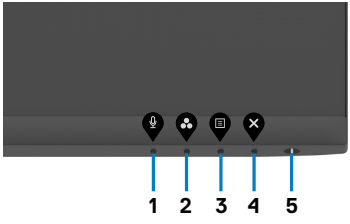

**1.** Нажмите и удерживайте **Кнопка 4** в течение четырех секунд. На экране появится меню.

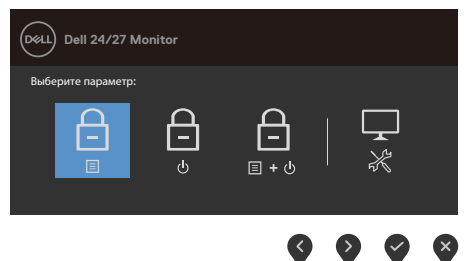

**2.** Выберите одно из следующих значений.

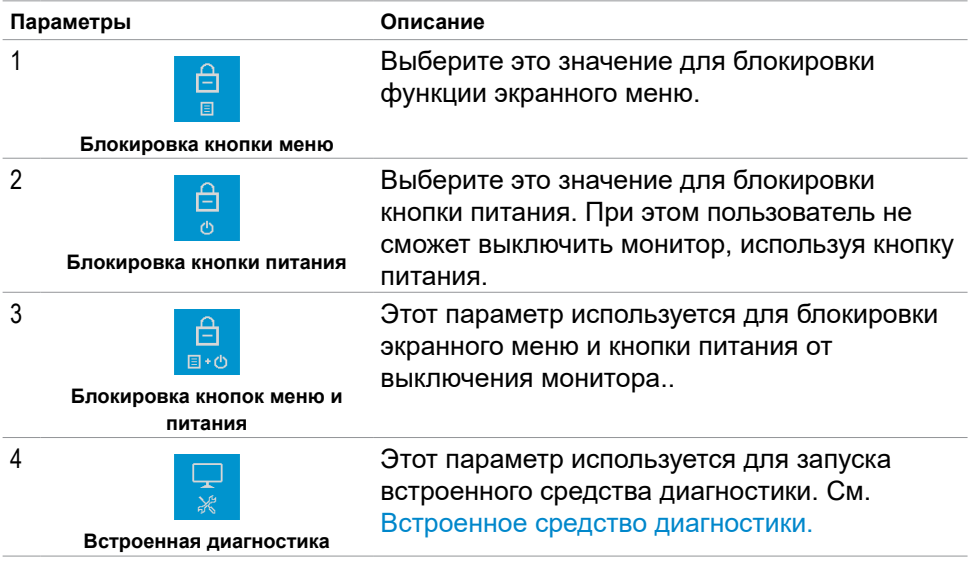

DELI

#### **Разблокировка кнопок на передней панели**

Нажмите и удерживайте **Кнопка 4** в течение четырех секунд, пока на экране не появится меню. В следующей таблице представлены способы снятия блокировки кнопок управления на передней панели.

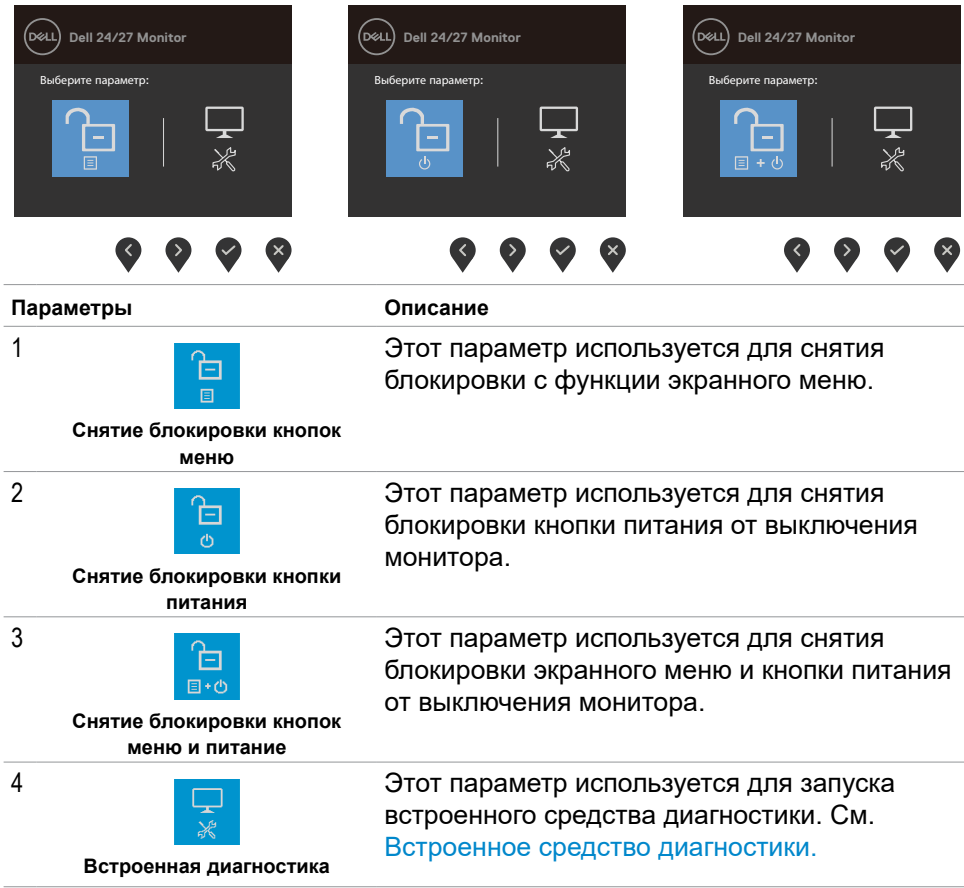

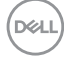

## **Кнопки‑на передней панели**

Кнопки на передней панели монитора используются для настройки параметров изображения.

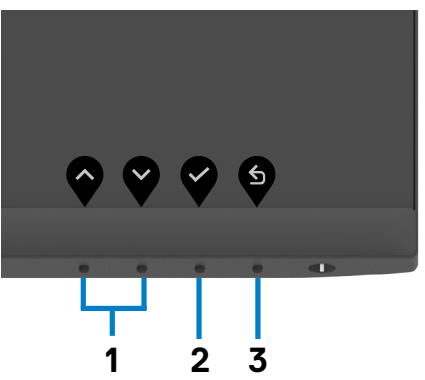

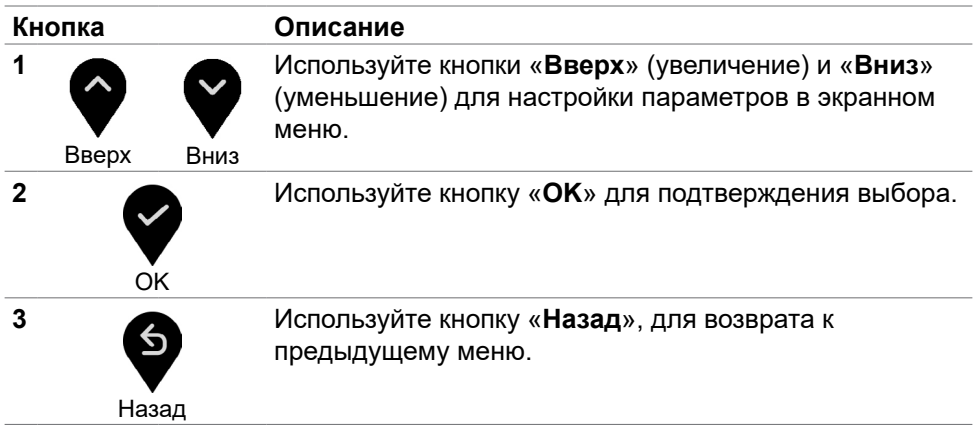

DELL

# <span id="page-45-1"></span>**Функции экранного меню (OSD)**

### <span id="page-45-0"></span>**Вход в систему меню**

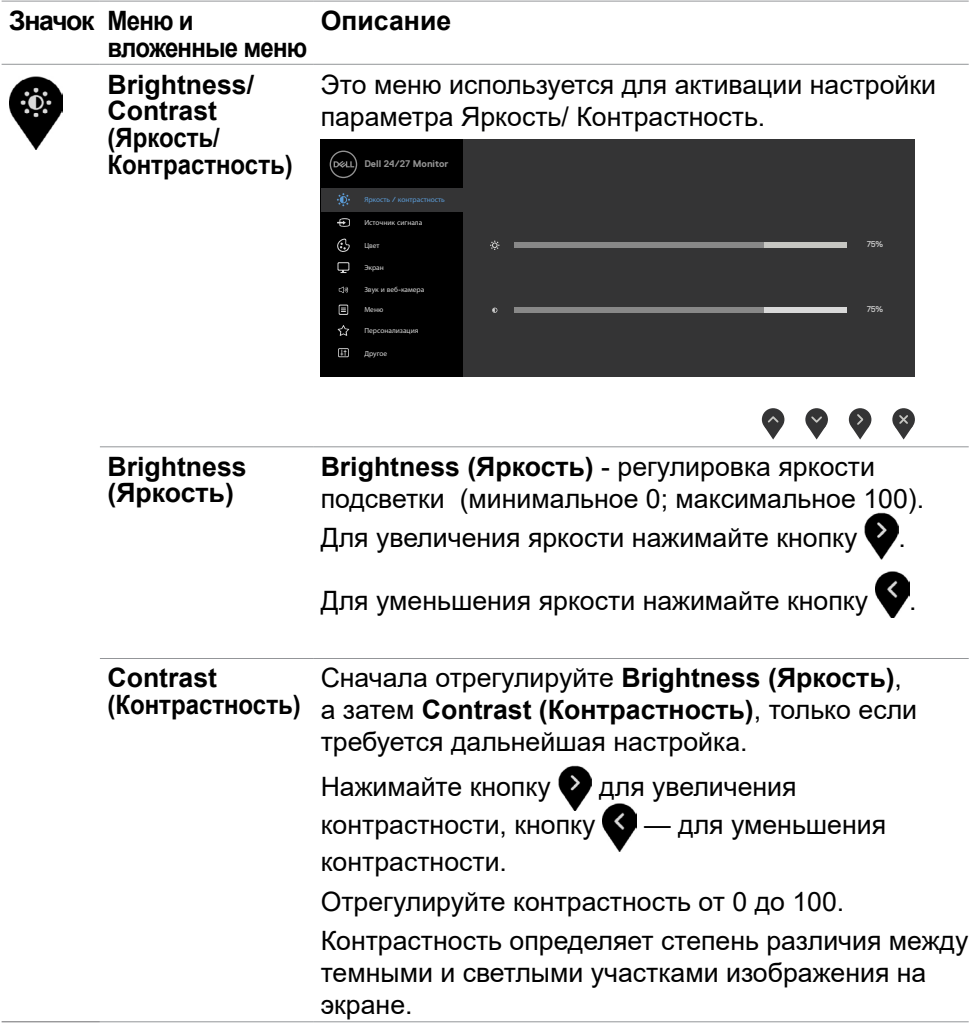

$$
\left(\sum_{i=1}^{n} \frac{1}{i} \right)^{n}
$$

<span id="page-46-0"></span>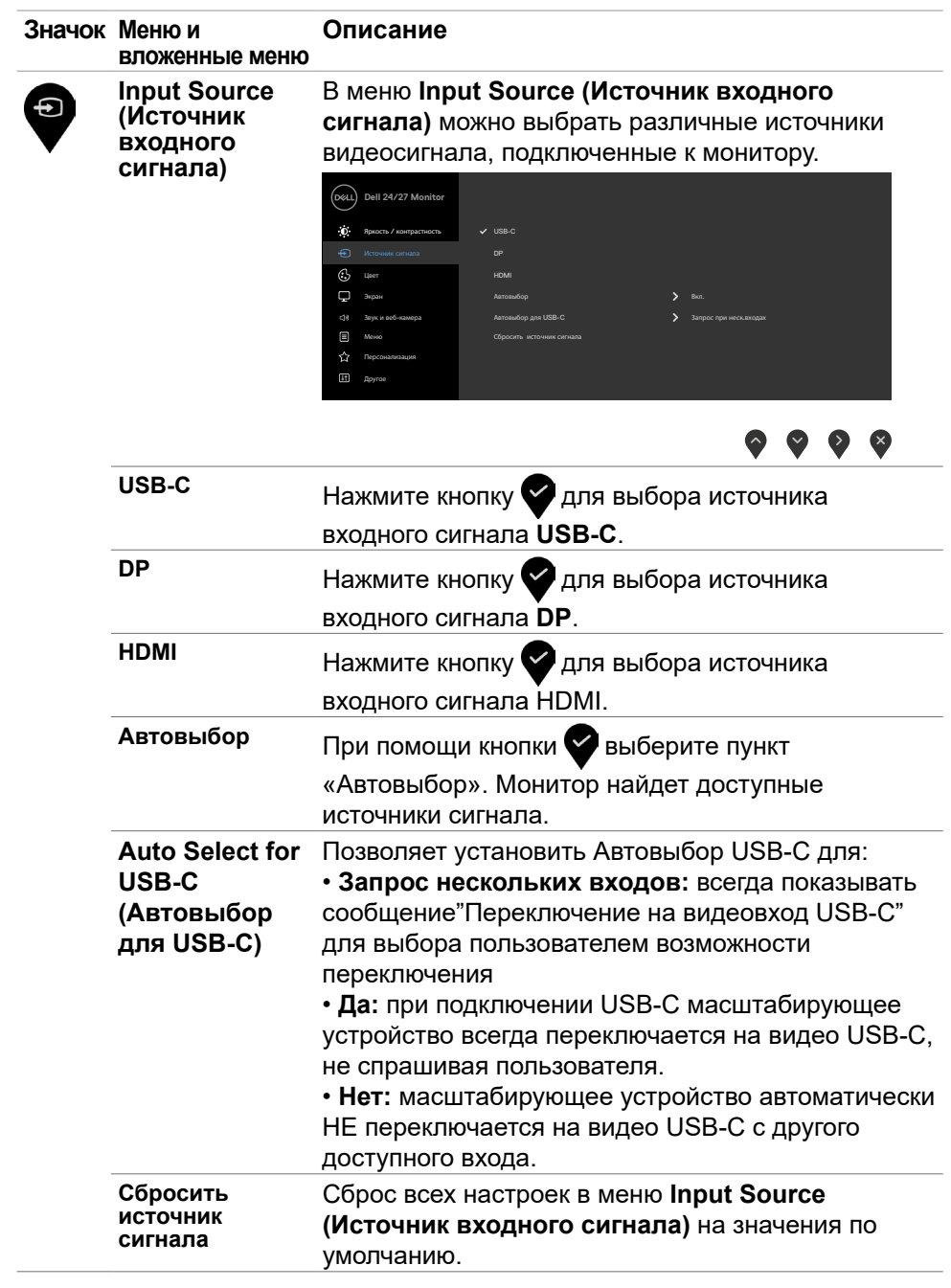

(dell

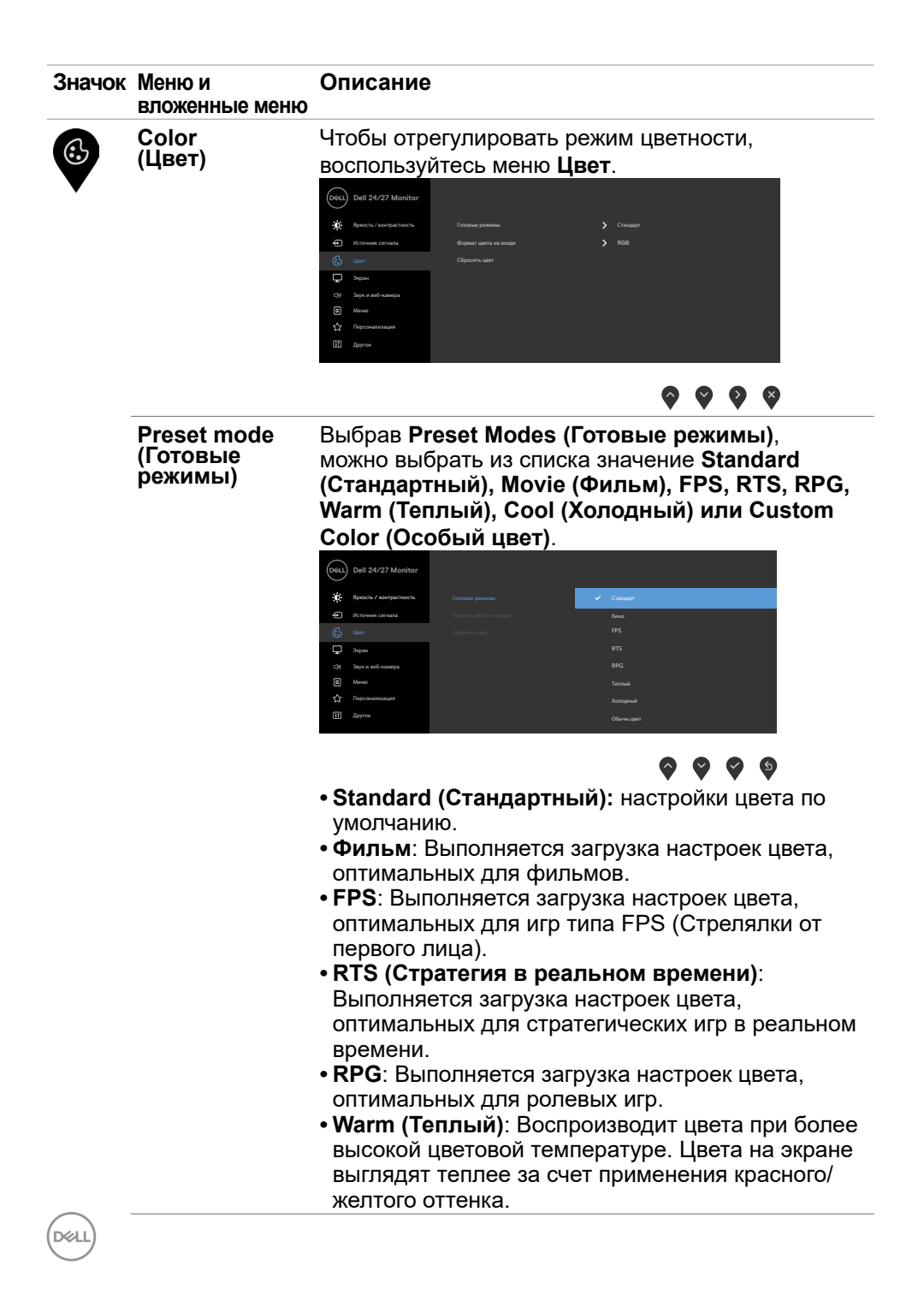

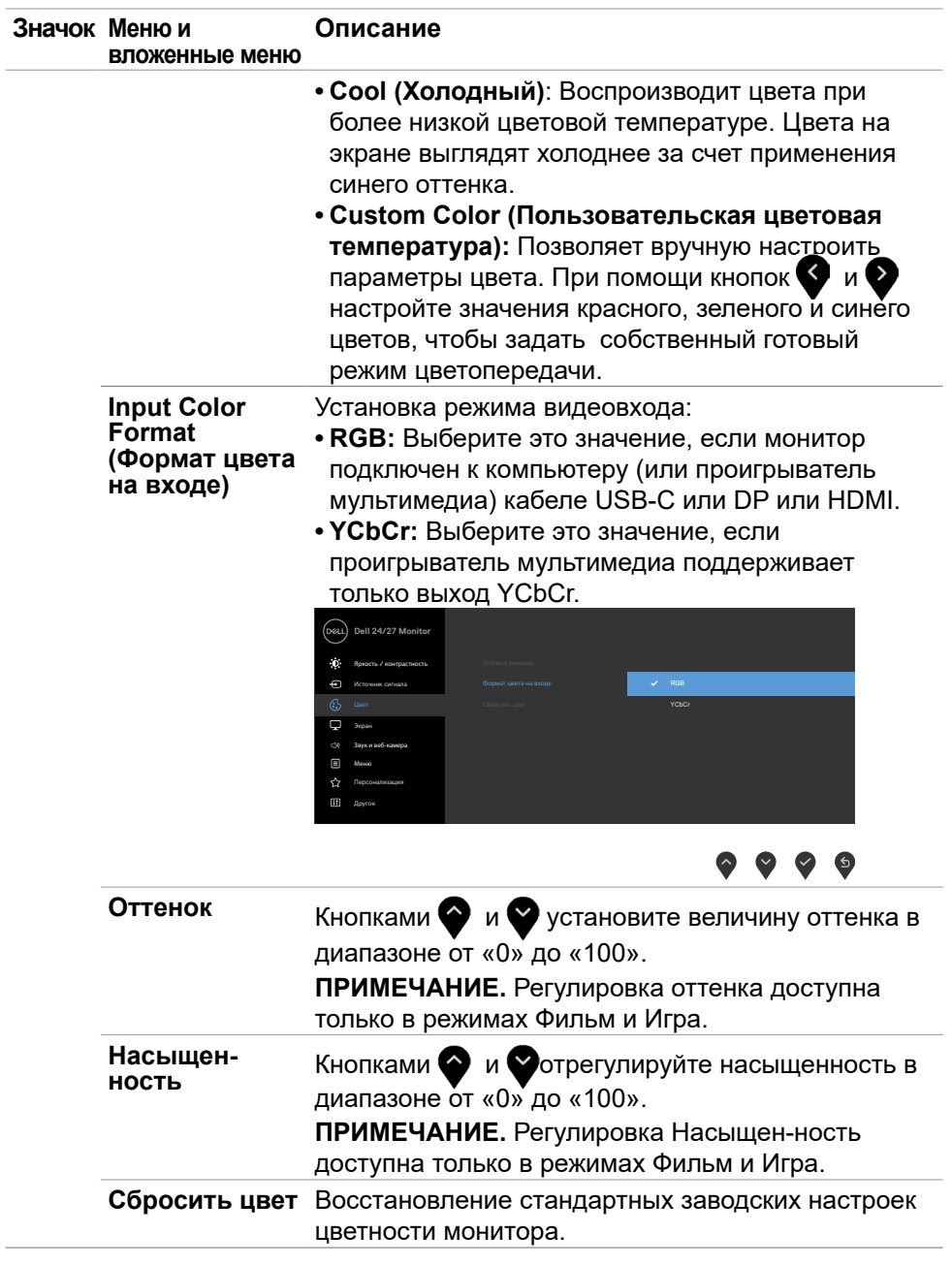

(dell

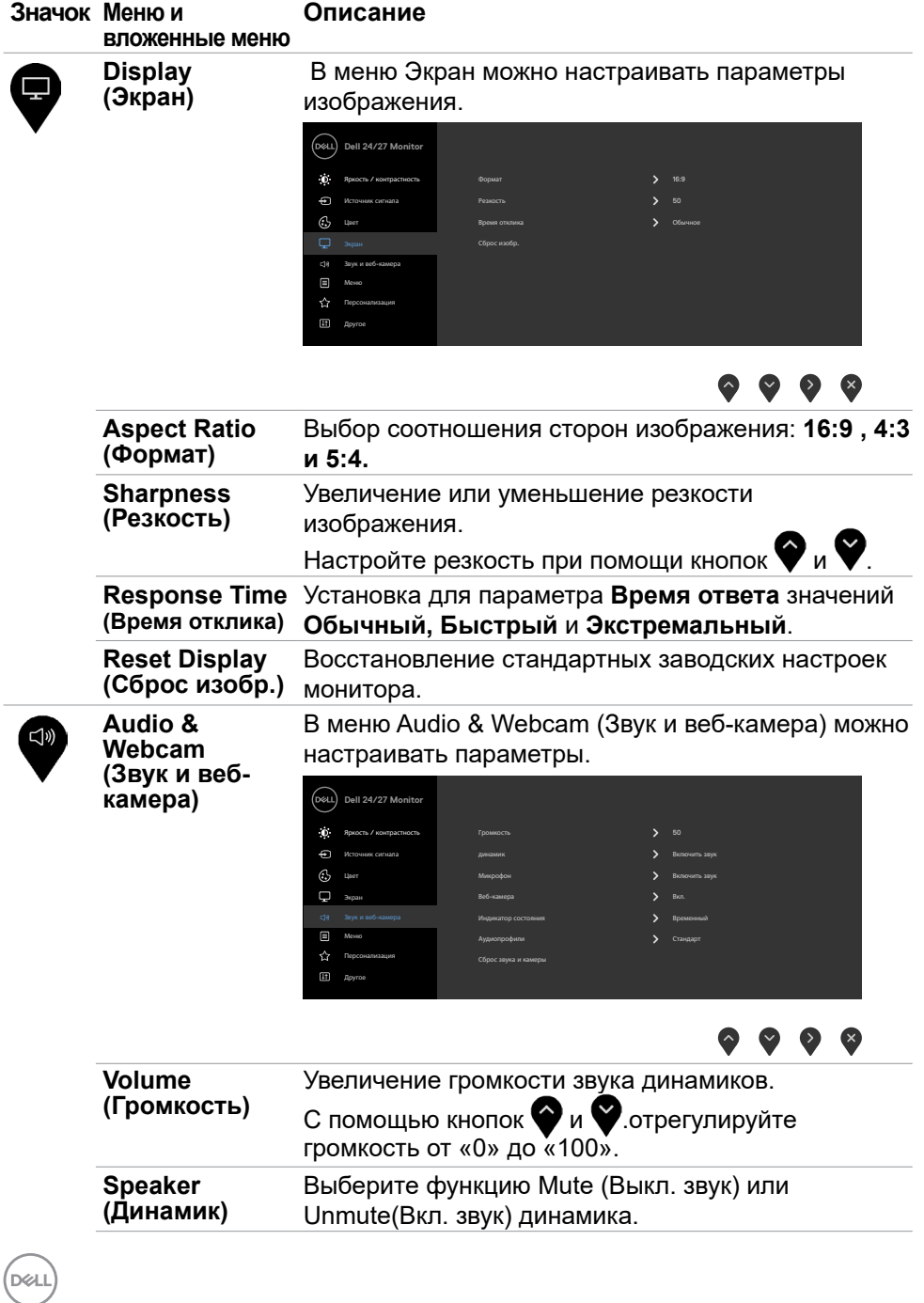

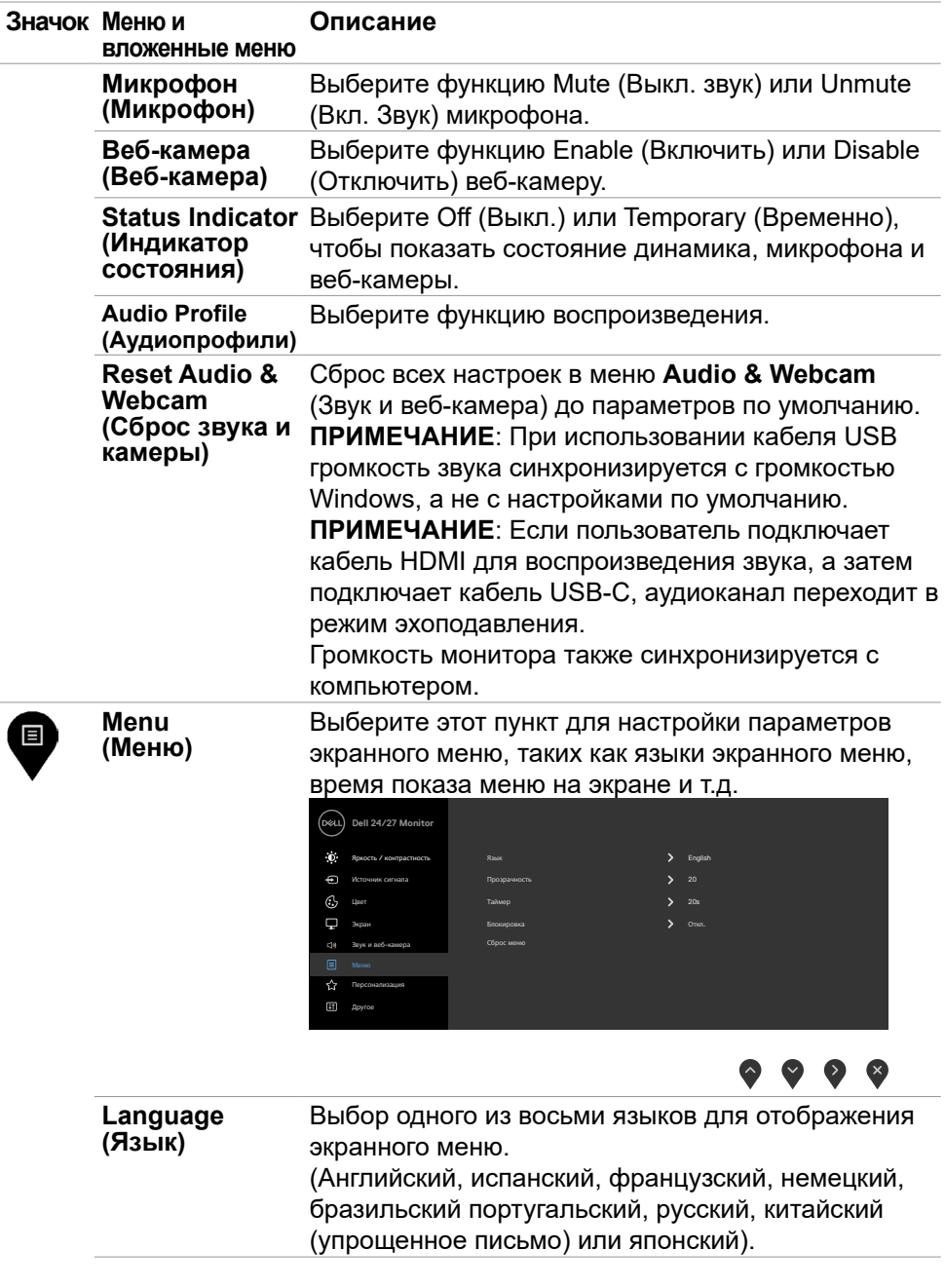

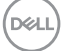

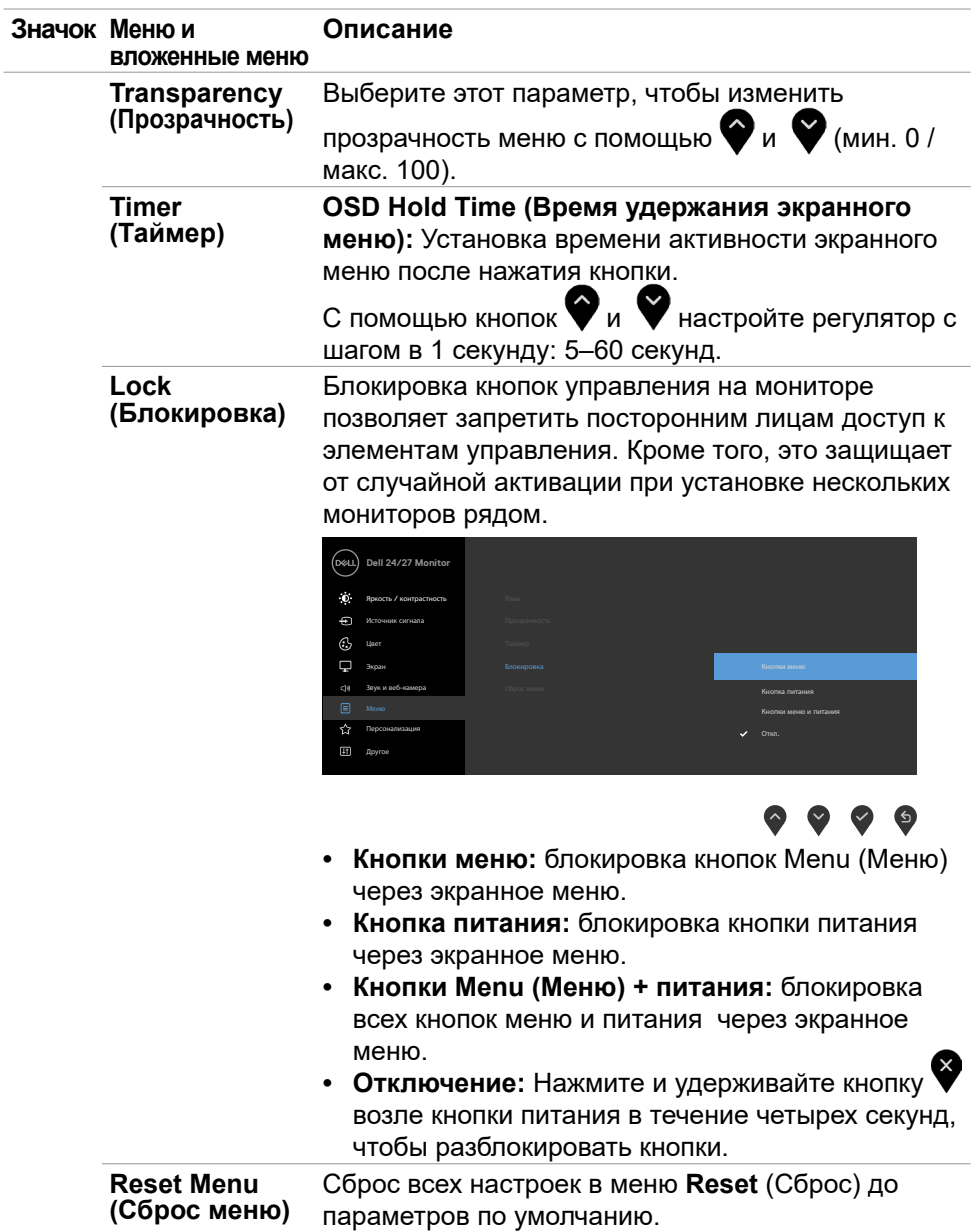

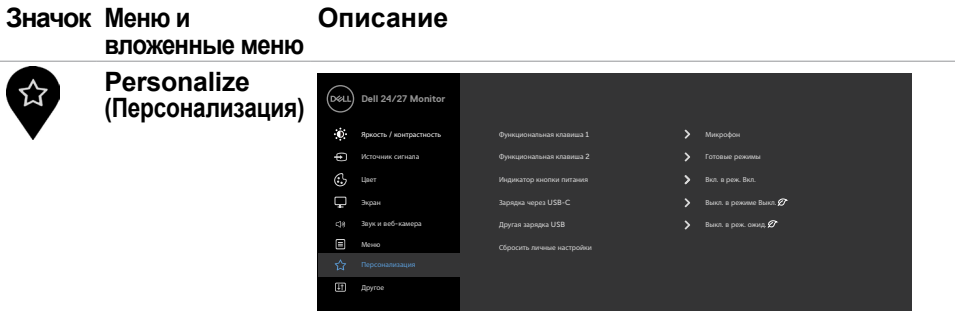

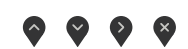

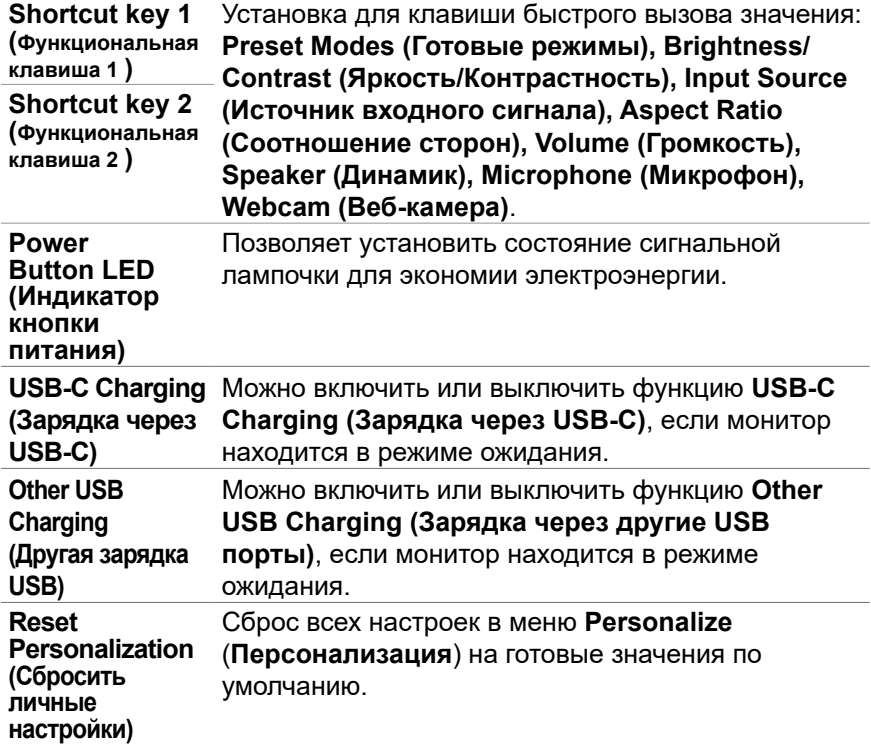

 $(\overline{DZL}$ 

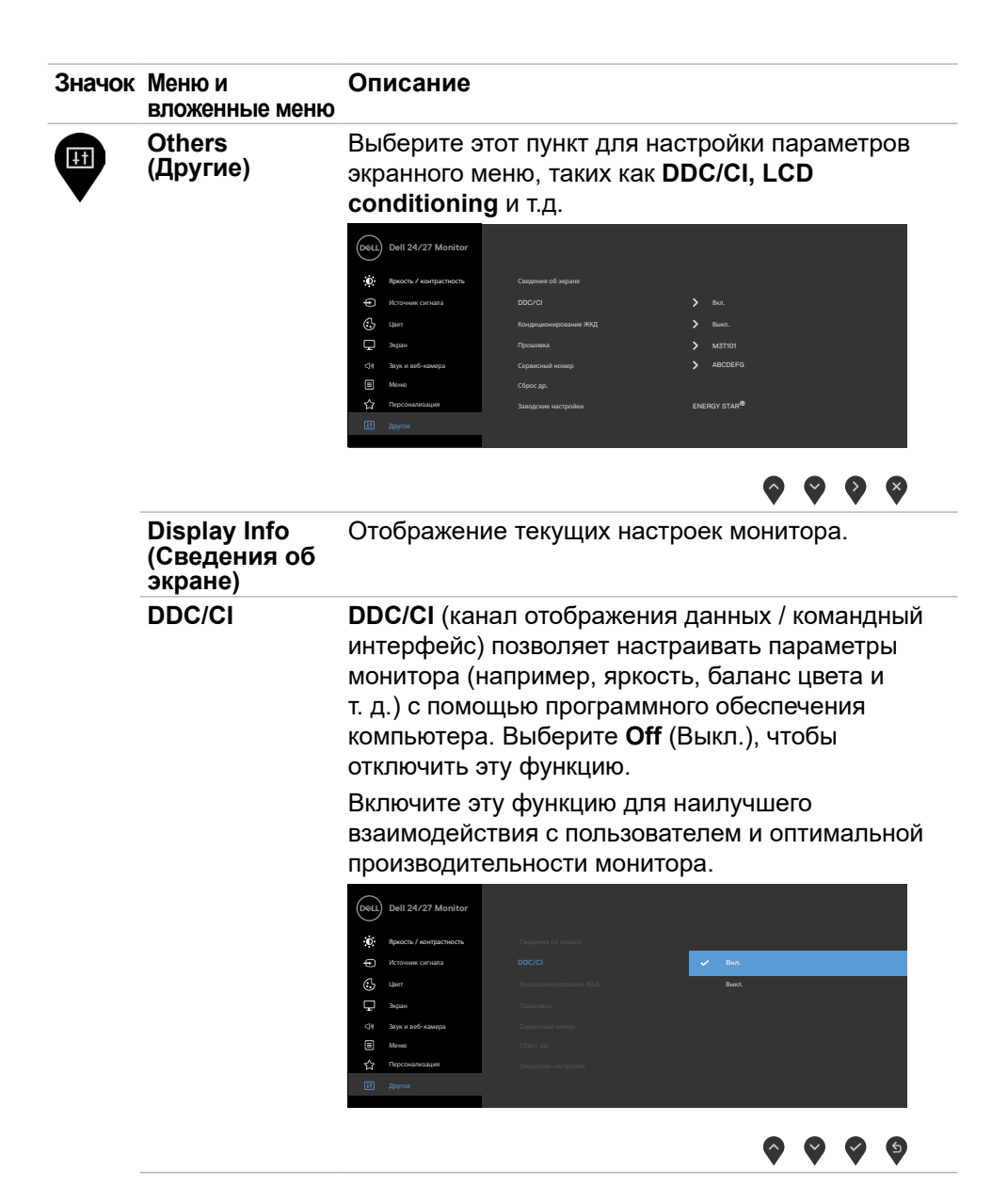

**D**&LI

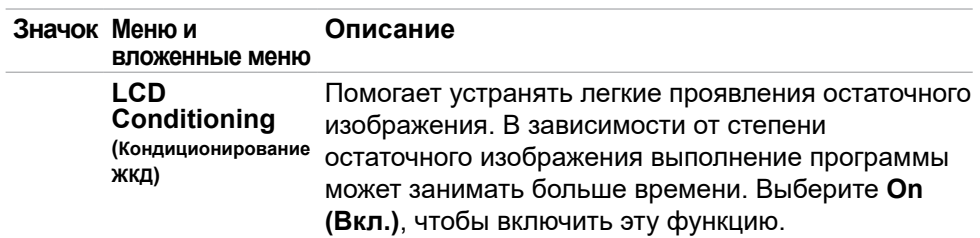

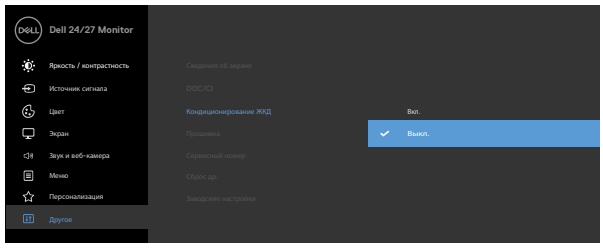

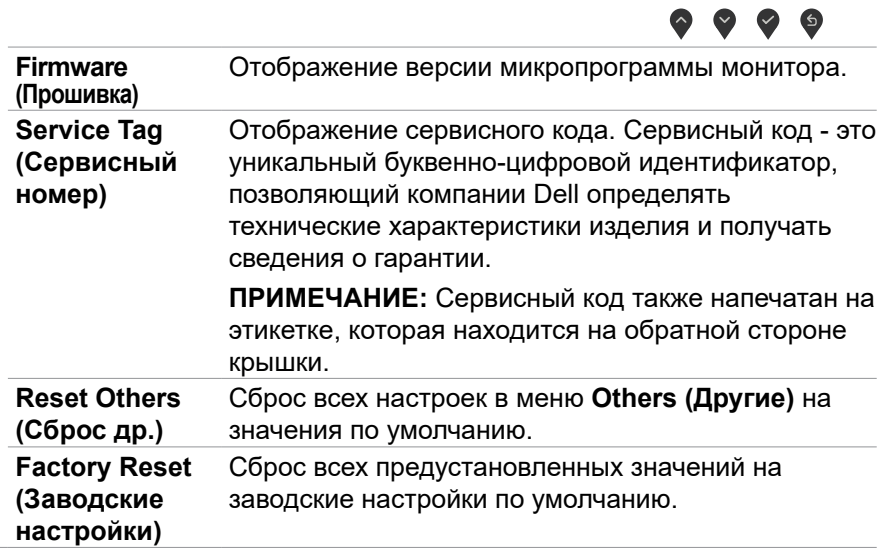

Работа с монитором | **55**

(dell

#### **Предупреждающие сообщения экранного меню**

Если монитор не поддерживает определенное разрешение, отображается следующее сообщение.

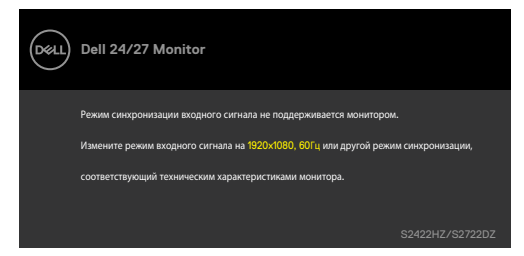

Это означает, что монитор не может выполнить синхронизацию с сигналом, полученным с компьютера. Доступные для данного монитора диапазоны частоты горизонтальной и вертикальной развертки представлены в разделе **[Технические характеристики монитора](#page-11-0)**. Рекомендованный режим: **1920 x 1080 (S2422HZ) / 2560 x 1440 (S2722DZ)**.

Следующее сообщение отображается перед отключением функции DDC/CI.

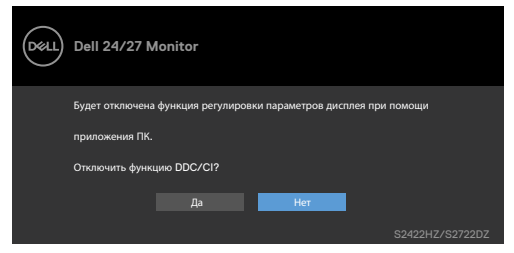

При переходе монитора в режим Power Save (Энергосбережение) отображается следующее сообщение.

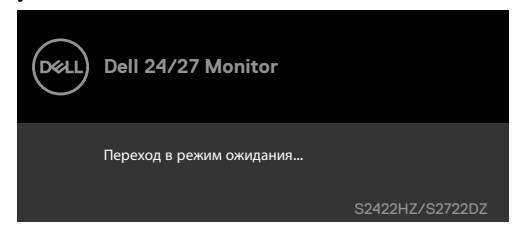

Включите компьютер и активируйте монитор для входа в **[экранное меню](#page-45-1)**.

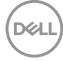

Если восходящий кабель USB-C не подключен, модуль микрофона и вебкамеры неактивен, и отображается следующее сообщение.

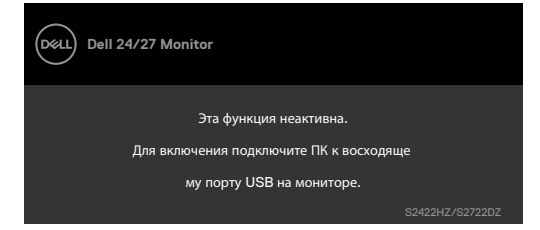

При отключении только веб-камеры отображается следующее сообщение. По умолчанию выбрано значение **No (Нет)**. Можно выбрать «**Yes (Да)**» или «**Yes, and do not ask again (Да, больше не спрашивать)**».

Если сбросить настройки звука и веб-камеры или восстановить заводские настройки, снова отобразится следующее сообщение.

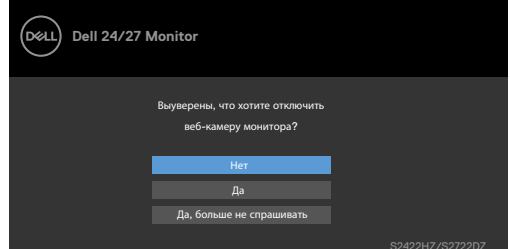

Если отключить веб-камеру в экранном меню, а затем выдвинуть или задвинуть веб-камеру, отображается следующее сообщение.

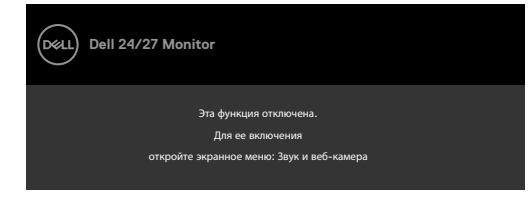

Индикатор состояния представляет собой полупрозрачное поле, которое выровнено по центру и отображается в верхней части экрана, показывая состояние динамика, микрофона и веб-камеры.

Если изменить состояние динамика, микрофона, веб-камеры или выдвинуть или задвинуть модуль веб-камеры, индикатор состояния отображается на две секунды.

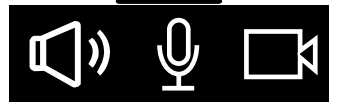

**NO** 

«Audio &Webcam->Status Indicator->Off» (Аудио и веб-камера-> Индикатор состояния-> Выкл.) в экранном меню.

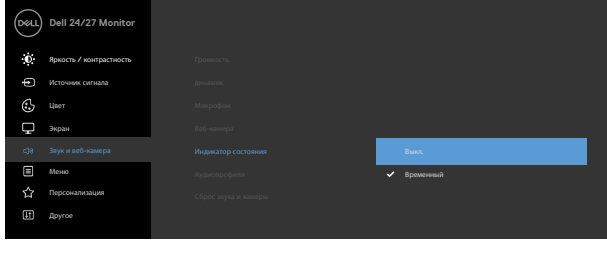

# При нажатии любой кнопки, кроме кнопки питания, отображается следующее

сообщение в зависимости от выбранного входа.

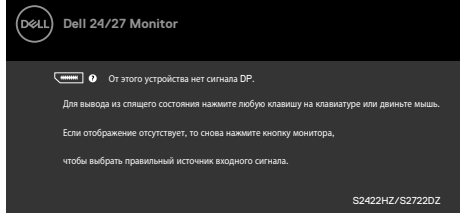

В перечисленных ниже случаях при подключении кабеля с поддержкой альтернативного режима DP alternate mode отображается сообщение.

- Если для автовыбора режима **USB-C** установлен режим запроса выбора из нескольких портов.
- Когда к монитору подключен кабель USB-C.

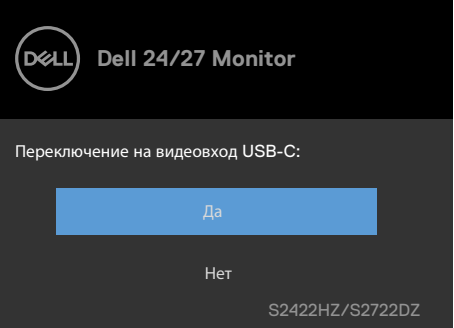

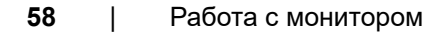

Следующее сообщение отображается при выборе элемента экранного меню для параметра **Factory Reset (Заводские настройки)** в разделе Other (Другое).

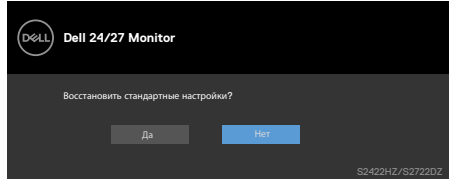

Следующее сообщение отображается, если выбрать «**Yes (Да)**» для возврата к настройкам по умолчанию.

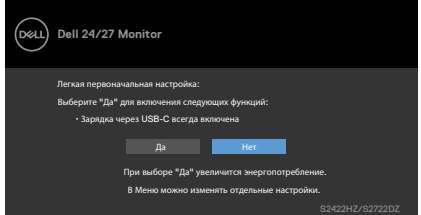

При выборе элементов экранного меню **On in Standby Mode (Вкл. в режиме ожидания)** в разделе Personalize (Персонализация) появляется следующее сообщение.

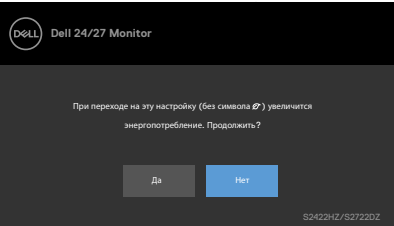

При установке уровня яркости по умолчанию на 75 % отображается следующее сообщение.

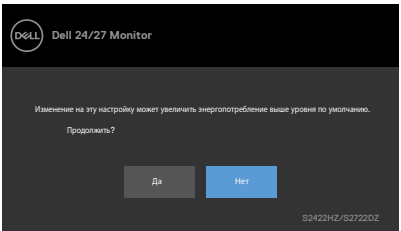

- При выборе Да сообщение о питании отображается однократно.
- При выборе Нет предупреждение о питании выводится на экран снова.
- Предупреждение о питании выводится на экран повторно только при выполнении пользователем Сброс параметров в экранном меню.

Если выбран вход USB-C, DP или HDMI, а соответствующий кабель не подключен, отображается показанное ниже диалоговое окно.

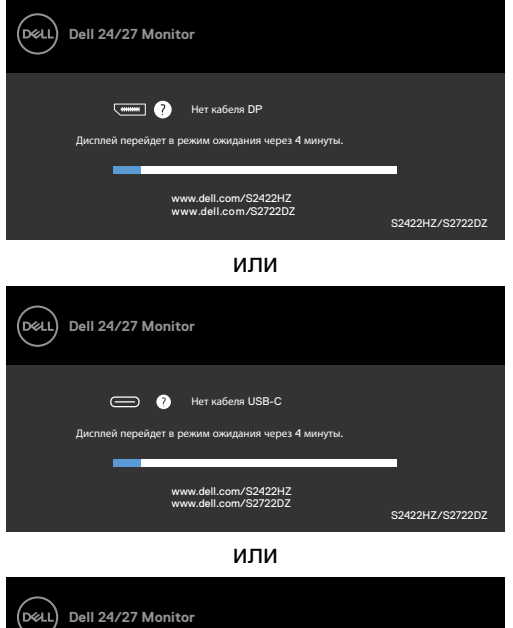

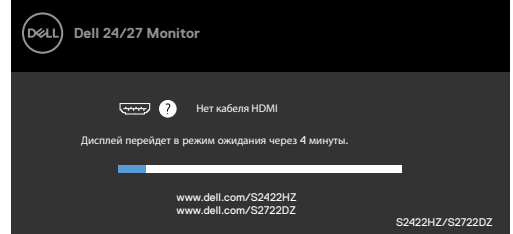

**ПРИМЕЧАНИЕ:** Для работы микрофона и веб-камеры необходимо подключить восходящий кабель USB-C — C от компьютера к монитору.

Подробные сведения см. в разделе **[Поиск и устранение неисправностей](#page-68-0)**.

#### **Установка максимального разрешения**

В Windows 7, Windows 8 или Windows 8,1:

- **1.** Только в Windows 8 или Windows 8,1 выберите плитку «Рабочий стол» для переключения на классический вид рабочего стола. В Windows Vista и Windows 7 пропустите это действие.
- **2.** Щелкните правой кнопкой на рабочем столе и нажмите **Screen Resolution (Разрешение экрана)**.
- **3.** Нажмите на раскрывающийся список **Screen Resolution (Разрешение экрана)** и выберите **1920 x 1080 (S2422HZ) / 2560 x 1440 (S2722DZ)**.
- **4.** Нажмите **OK**.

В Windows 10:

- **1.** Щелкните правой кнопкой на рабочем столе и нажмите **Display Settings (Параметры экрана)**.
- **2.** Щелкните **Advanced display settings (Дополнительные параметры экрана)**.
- **3.** Щелкните раскрывающийся список **Resolution (Разрешение)** и выберите **1920 x 1080 (S2422HZ) / 2560 x 1440 (S2722DZ)**.
- **4.** Щелкните **Apply (Применить)**.

Если в параметрах отсутствует **1920 x 1080 (S2422HZ) / 2560 x 1440 (S2722DZ)**, может потребоваться обновление драйвера видеокарты. В зависимости от компьютера выполните одно из следующих действий.

- **1.** При наличии настольного или портативного компьютера Dell:Зайдите на веб-сайт **<https://www.dell.com/support>**, введите сервисный код и загрузите новейший драйвер для видеокарты.
- **2.** Если используется компьютер другого производителя (настольный или портативный):
- Зайдите на веб-сайт поддержки производителя компьютера и загрузите новейшие драйверы для видеокарты.
- Зайдите на веб-сайт производителя видеокарты и загрузите новейшие драйверы для видеокарты.

## **Настройка Windows Hello**

В ОС Windows 10:

**1.** В ОС Windows нажмите меню Пуск, щелкните **Settings (Параметры)**.

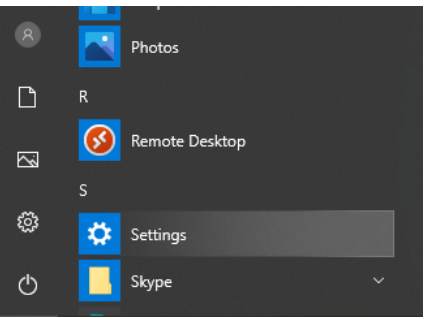

**2.** Нажмите **Accounts (Учетные записи)**.

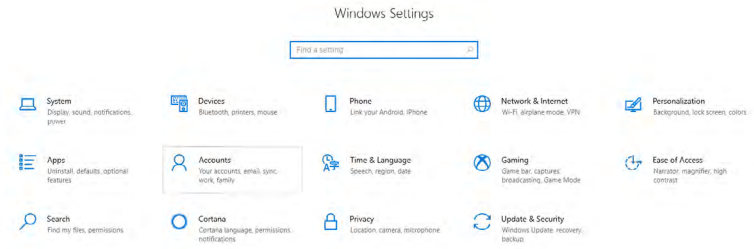

**3.** Нажмите **Sign-in options** (**Варианты входа**). Перед тем, как зарегистрироваться в Windows Hello, нужно установить ПИН-код.

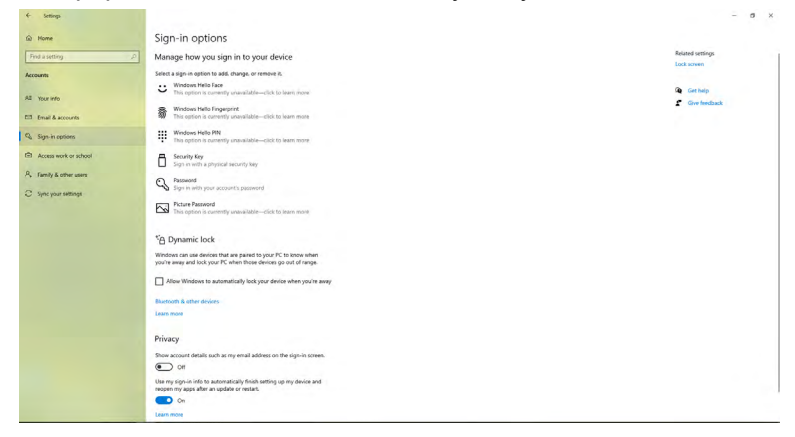

**4.** Войдите в **Set up a PIN (Установка ПИН-кода)**, выберите **PIN (ПИН-код)** и нажмите **Add (Добавить)**. Введите новый ПИН-код и подтверждение ПИН-кода и нажмите **ОК**.

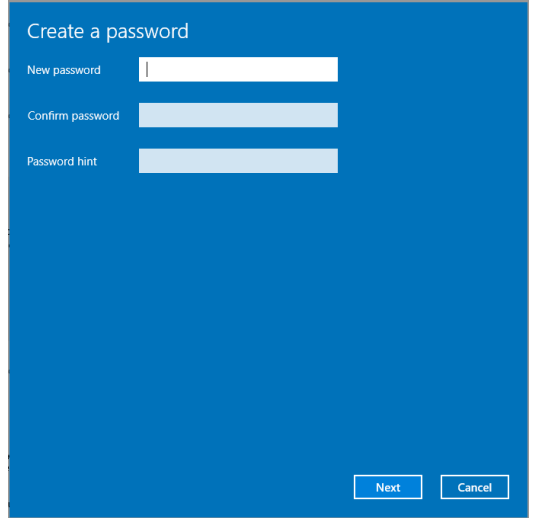

После завершения настройки PIN-кода станут доступны параметры настройки Windows Hello.

**5.** После выполнения этих действий станут доступны параметры настройки Windows Hello. Нажмите **Set up (Настройка)** под **Windows Hello** и войдите в **Windows Hello setup (настройку Windows Hello)**.

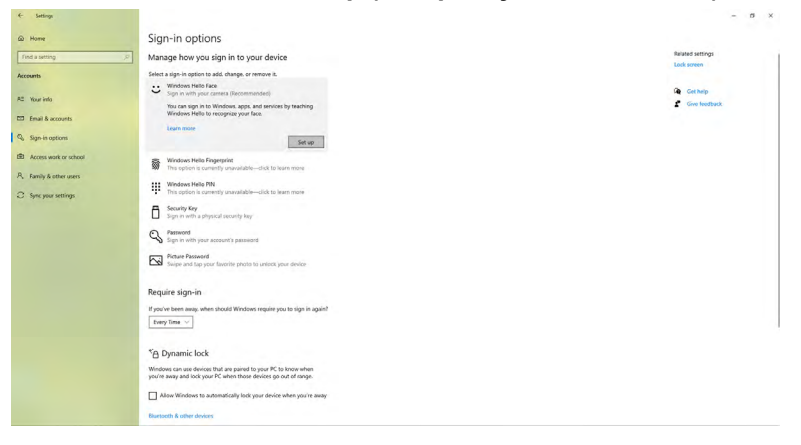

DELI

#### **6.** Нажмите **Get started (Начать работу)**.

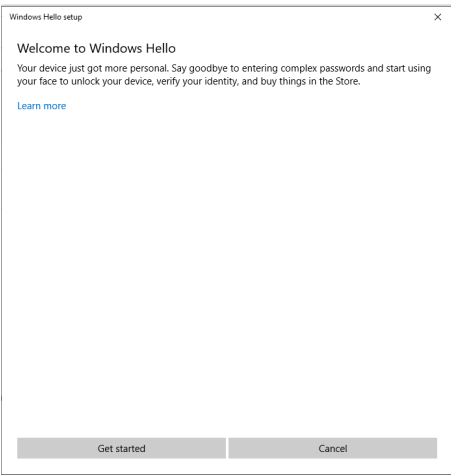

**7.** Глядя прямо на экран, сядьте так, чтобы ваше лицо находилось в центре рамки, которая появится на экране. Веб-камера сделает снимок вашего лица.

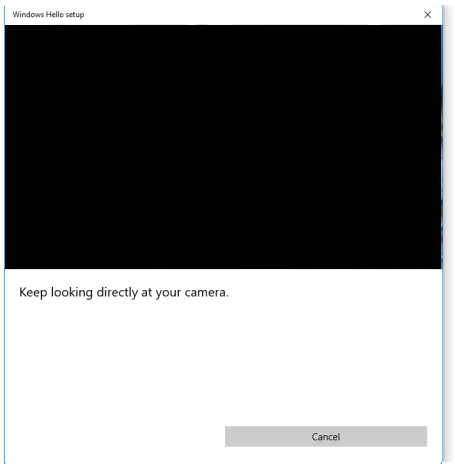

DELL

**8.** После появления следующего сообщения нажмите **Close (Закрыть)**, чтобы выйти из меню **Windows Hello setup (настройки Windows Hello)**.

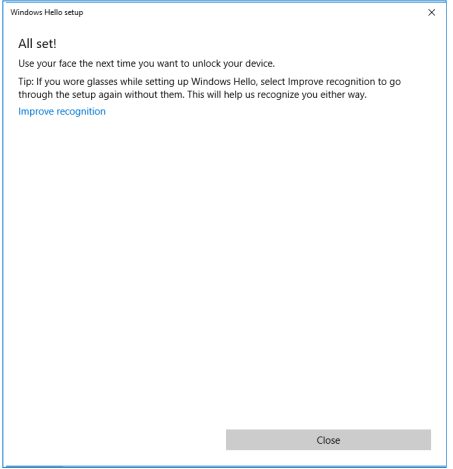

**9.** После завершения установки Windows Hello можно также улучшить распознавание. При необходимости нажмите **Improve recognition (Улучшить распознавание)**.

### Включение веб-камеры на мониторе

Для включения веб-камеры подключите поставляемый в комплекте кабель USB-C к разъемам USB-C компьютера и монитора. Если компьютер не поддерживает USB-C, используйте кабель USB Type-A – USB-C (продается отдельно).

Выполните следующие действия, чтобы включить веб-камеру на мониторе.

- **1.** Убедитесь, что USB-кабель подключен к компьютеру и монитору.
- **2.** Нажмите на верхнюю часть веб-камеры, чтобы выдвинуть камеру.

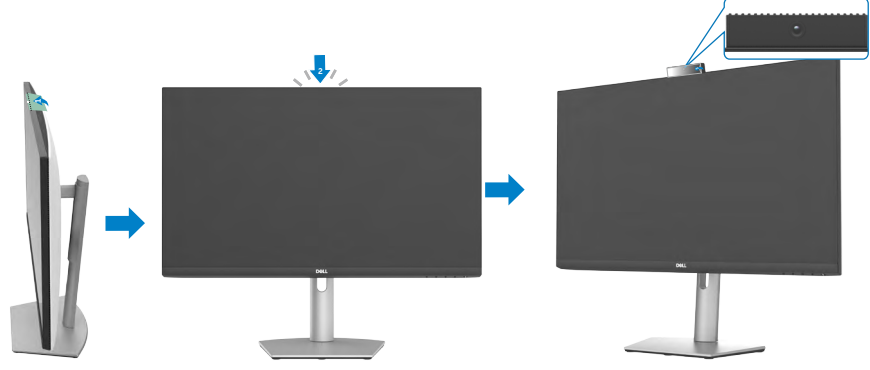

- **3.** Включите камеру в настройках Windows 10/8.1/8.
	- **1.** Щелкните правой кнопкой мыши на «Пуск» и выберите «Параметры».
	- **2.** В «параметрах Windows» выберите «Конфиденциальность».
	- **3.** На панели слева нажмите «Камера».
	- **4.** Убедитесь, что параметр «Разрешить приложениям доступ к камере» включен.
	- **5.** Прокрутите страницу вниз и убедитесь, что параметр «Разрешить классическим приложениям доступ к камере» включен.
- **4.** Включите веб-камеру в экранном меню монитора.
- **5.** Убедитесь, что веб-камера DELL Monitor RGB является камерой по умолчанию для таких приложений, как Microsoft Teams, Skype или Zoom. Чтобы узнать, как изменить настройки веб-камеры для данных приложений, перейдите на веб-сайт производителя программного обеспечения.

### Включение динамика на мониторе

Если ваш компьютер подключен к нескольким динамикам и вы хотите включить динамик монитора и установить его в качестве динамика по умолчанию, выполните следующие действия.

**1.** Убедитесь, что кабель HDMI, DisplayPort или USB-C подключен к компьютеру и монитору.

**ПРИМЕЧАНИЕ:** Кабель USB-C – USB-C поставляется в комплекте с монитором. Кабель HDMI или DisplayPort приобретается отдельно.

- **2.** Выберите устройство воспроизведения или вывода по умолчанию.
	- а. На панели задач щелкните правой кнопкой мыши на значок громкости или динамика в области уведомлений и выберите «Открыть параметры звука».
	- б. В разделе «Выберите устройство вывода» выберите «Устройство громкой связи с эхоподавлением S2422HZ» или «Устройство громкой связи с эхоподавлением S2722DZ». Если DELL S2422HZ или DELL S2722DZ установлено как устройство вывода по умолчанию, встроенный микрофон на мониторе не поддерживается. Устройство вывода DELL S2422HZ или DELL S2722DZ используется только для воспроизведения звука.
	- в. Щелкните на значок громкости или динамика в области уведомлений и установите громкость по своему выбору.
- **3.** Включите звук динамика в экранном меню монитора.
- **4.** Установите громкость на 100 процентов в экранном меню монитора.
- **5.** Убедитесь, что устройство громкой связи с эхоподавлением S2422HZ или устройство громкой связи с эхоподавлением S2722DZ является устройством воспроизведения или вывода по умолчанию для таких приложений, как Microsoft Teams, Skype или Zoom. Дополнительную информацию об изменении настроек динамика или громкости для данных приложений см. на веб-сайте производителя программного обеспечения.
- **6.** Настройте параметры громкости динамика для таких приложений, как Microsoft Teams, Skype или Zoom. Дополнительную информацию об изменении настроек громкости для данных приложений см. на вебсайте производителя программного обеспечения.

**D&L** 

### Включение микрофона на мониторе

Для включения встроенного микрофона на мониторе подключите поставляемый в комплекте кабель USB-C к разъемам USB-C компьютера и монитора. Если компьютер не поддерживает USB-C, используйте кабель USB Type-A – USB-C (продается отдельно).

Если ваш компьютер подключен к нескольким микрофонам и вы хотите установить микрофон монитора для использования по умолчанию, выполните следующие действия:

- **1.** Убедитесь, что USB-кабель подключен к компьютеру и монитору.
- **2.** Выберите устройство ввода или записи по умолчанию в Microsoft Windows.
	- а. Щелкните правой кнопкой мыши значок громкости в области уведомлений (нижний правый угол) и выберите «Записывающие устройства».
	- б. Выберите «Микрофон с эхоподавлением S2422HZ» или «Микрофон с эхоподавлением S2722DZ» в качестве записывающего устройства и нажмите «OK».
- **3.** Включите звук микрофона в экранном меню монитора.
- **4.** Убедитесь, что микрофон с эхоподавлением S2422HZ или микрофон с эхоподавлением S2722DZ является устройством ввода или микрофоном по умолчанию для таких приложений, как Microsoft Teams, Skype или Zoom. Дополнительную информацию об изменении настроек микрофона или устройства ввода для данных приложений см. на вебсайте производителя программного обеспечения.
- **5.** Настройте параметры микрофона и включите звук микрофона для таких приложений, как Microsoft Teams, Skype или Zoom. Дополнительную информацию об изменении настроек микрофона или устройства ввода для данных приложений см. на веб-сайте производителя программного обеспечения.

# <span id="page-68-0"></span>**Поиск и устранение неисправностей**

**ОСТОРОЖНО! Прежде чем приступить к выполнению следующих шагов, изучите [Инструкции по технике безопасности.](#page-4-0)**

### **Самодиагностика**

Монитор оснащен функцией самодиагностики, которая позволяет проверять исправность его работы. Если монитор правильно подключен к компьютеру, но его экран остается темным, выполните следующие действия для запуска средства самодиагностики.

- **1.** Выключите компьютер и монитор.
- **2.** Отключите видеокабель от задней панели компьютера. Для надлежащей работы функции самодиагностики отсоедините все цифровые и аналоговые кабели от задней панели компьютера.
- **3.** Включите монитор.

Следующее диалоговое окно появится на экране (на черном фоне), если монитор работает исправно, но не может обнаружить видеосигнал. В режиме самодиагностики индикатор питания остается белым. В зависимости от выбранного входа на экране непрерывно прокручивается одно из следующих диалоговых окон.

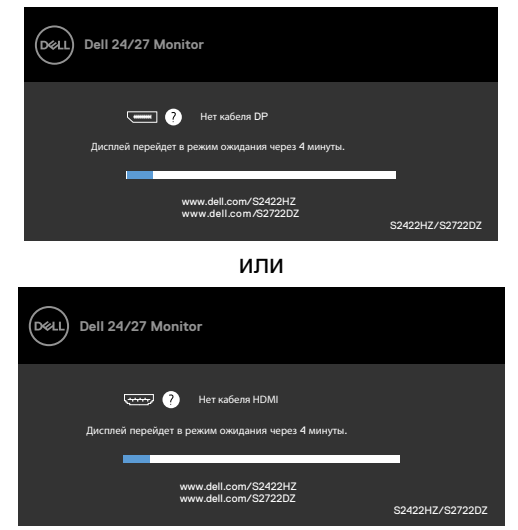

или

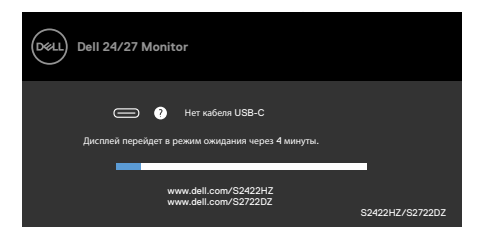

Это окно также появляется в обычном режиме работы системы в случае отсоединения или повреждения видеокабеля.

**4.** Выключите монитор и подключите заново видеокабель; затем включите компьютер и монитор.

Если экран монитора остается пустым после выполнения вышеуказанной процедуры, проверьте видеоконтроллер и компьютер, так как монитор работает исправно.

### <span id="page-69-0"></span>**Встроенные средства диагностики**

Монитор оснащен встроенным средством диагностики, которое помогает определить, связаны ли возникшие неполадки экрана с неисправностью монитора либо компьютера и видеокарты.

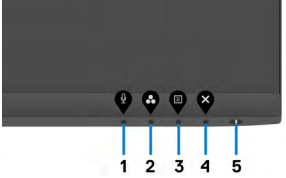

#### **Для запуска встроенного средства диагностики выполните следующие действия.**

- **1.** Проверьте чистоту экрана (отсутствие частиц пыли на поверхности экрана).
- **2.** Нажмите и удерживайте **Кнопка 4** в течение четырех секунд. На экране появится меню.
- **3.** Выберите функцию встроенной диагностики  $\|$ . Появится серый экран.
- **4.** Тщательно проверьте экран
- **5.** Нажмите **Кнопку 1** на передней панели еще раз. Цвет экрана изменится накрасный.
- **6.** Проверьте экран.
- **7.** Повторите шаги 5 и 6 для проверки отображения на зеленом, синем,

черноми белом экранах Проверка завершена, если отображается белый экран. Для выхода снова нажмите **Кнопку 1**.

Если в процессе использования встроенного средства диагностики дефектов экрана не выявлено, значит, монитор работает исправно. Проверьте видеокарту и компьютер.

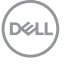

## **Распространенные проблемы**

В следующей таблице содержатся общие сведения о распространенных проблемах монитора, с которыми могут столкнуться пользователи, а также рекомендации по их устранению.

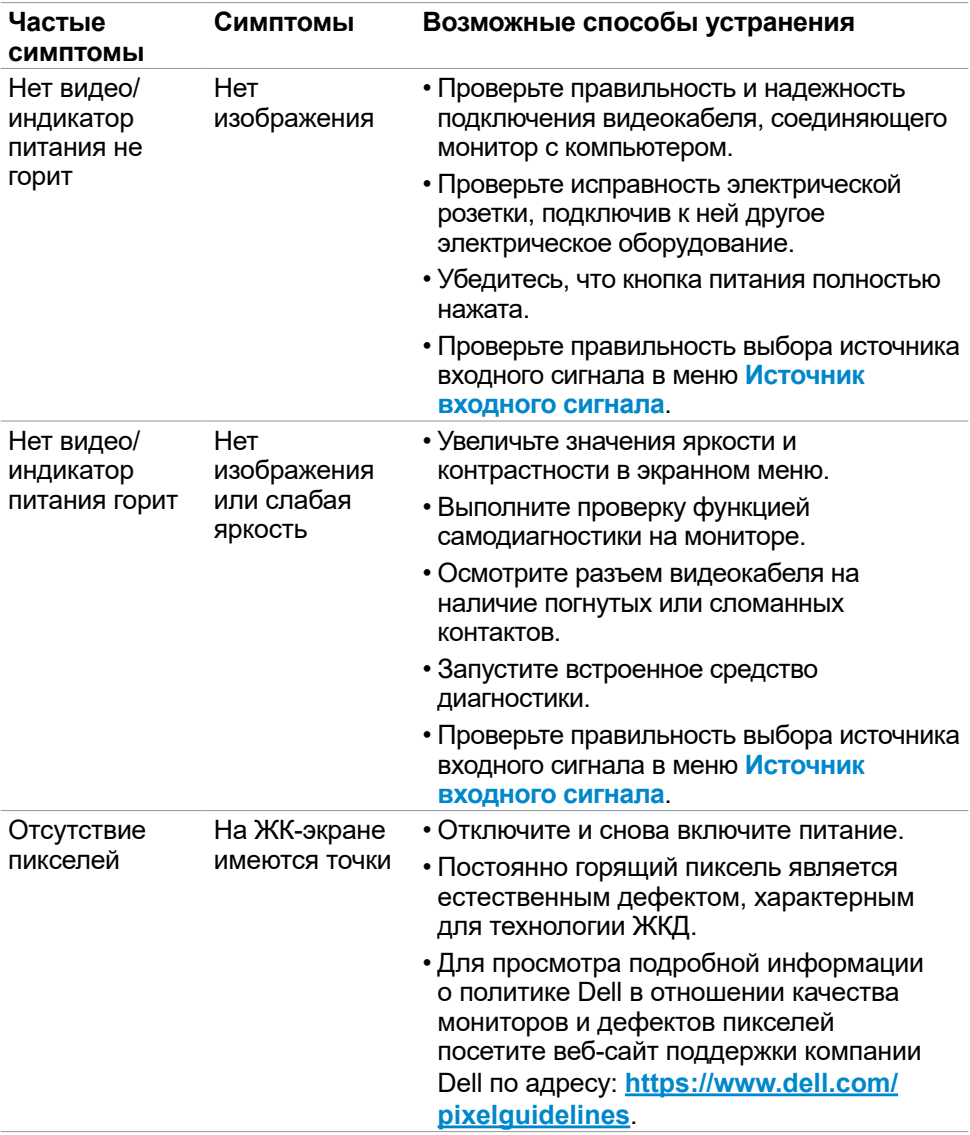

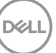

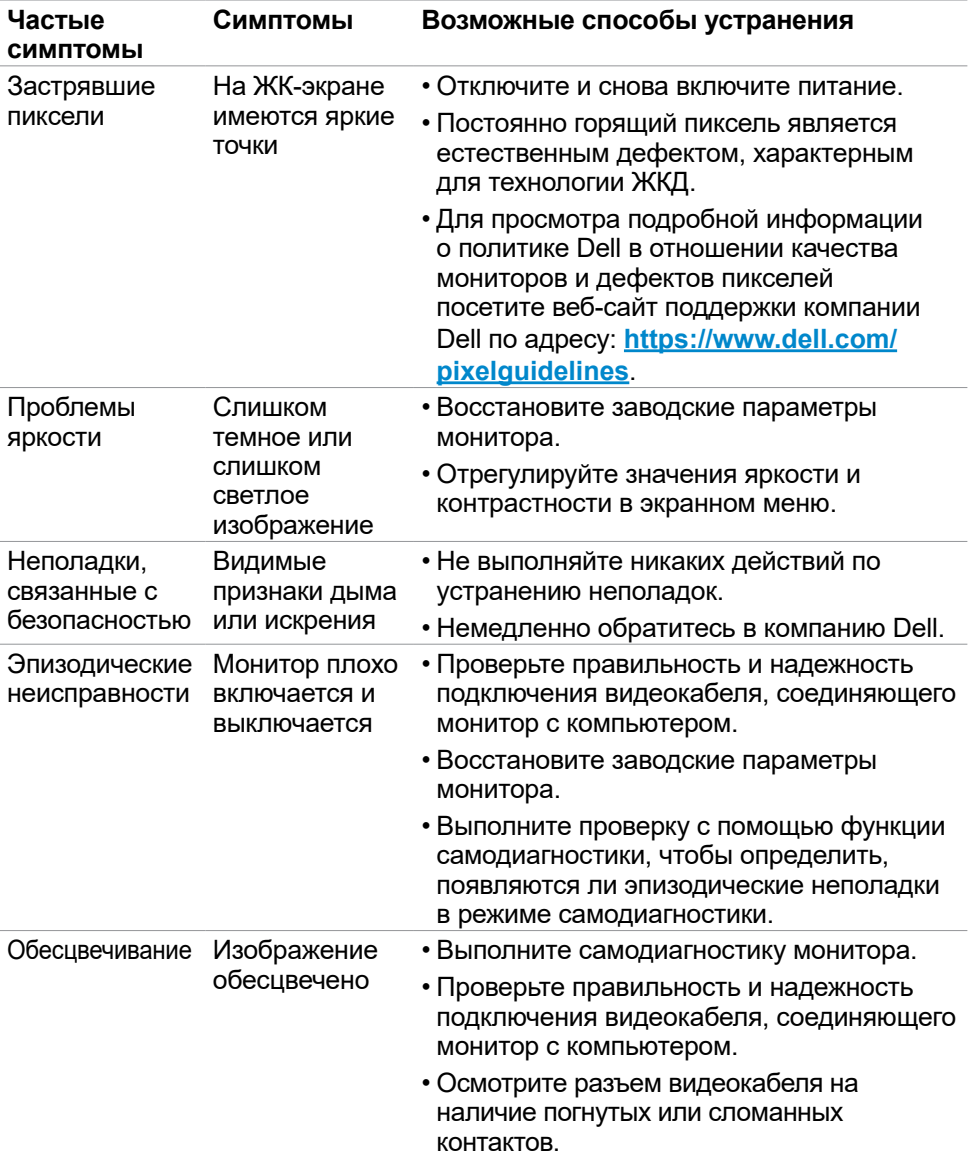

**72** | Поиск и устранение неисправностей

 $(1)$
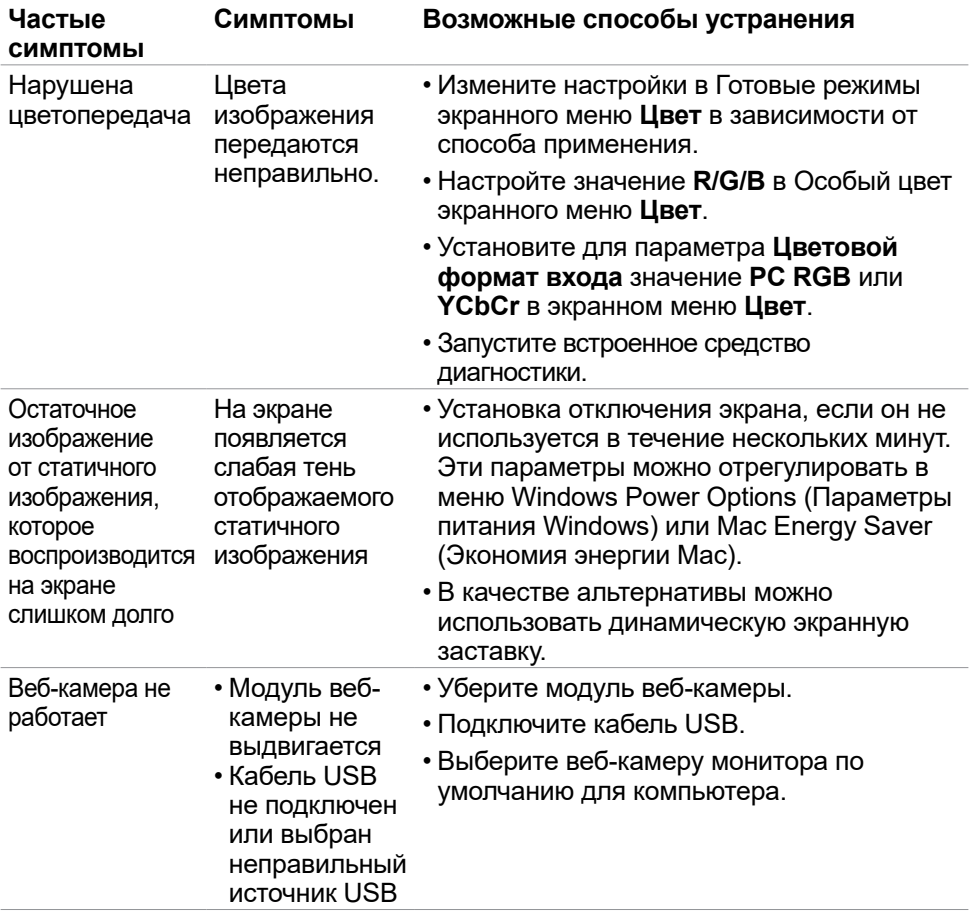

 $($ DELL

#### **Неполадки, характерные для устройства**

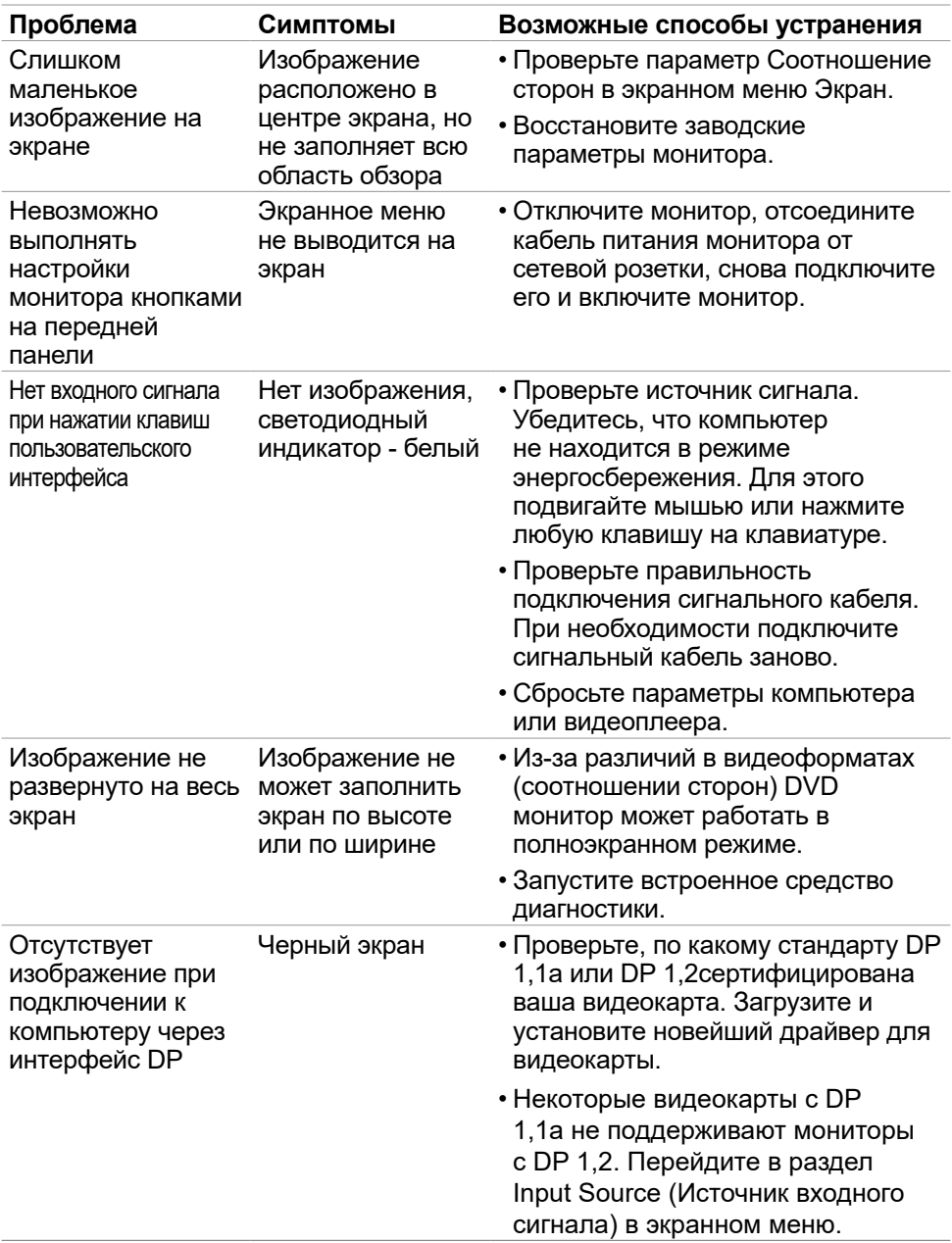

(dell

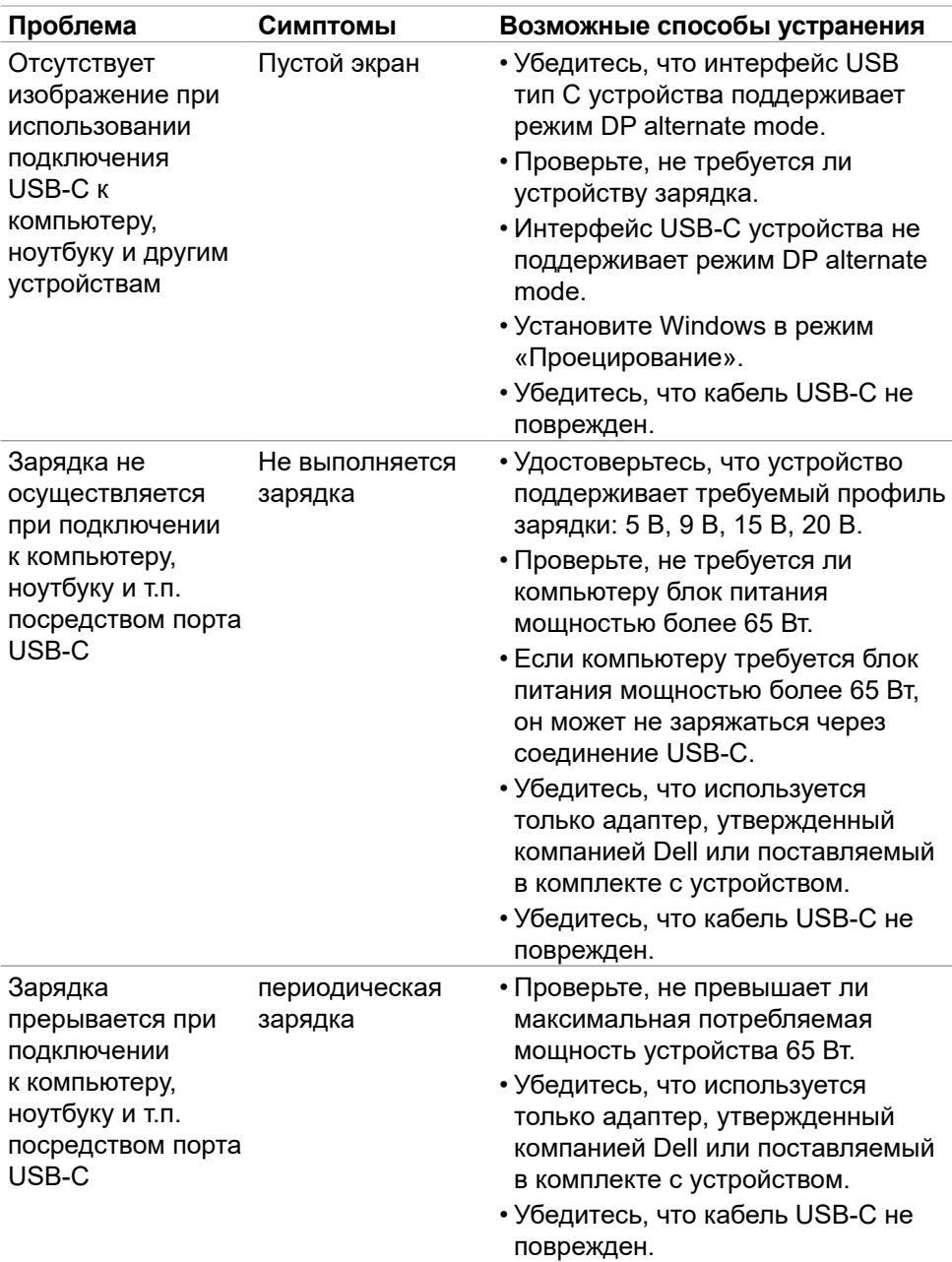

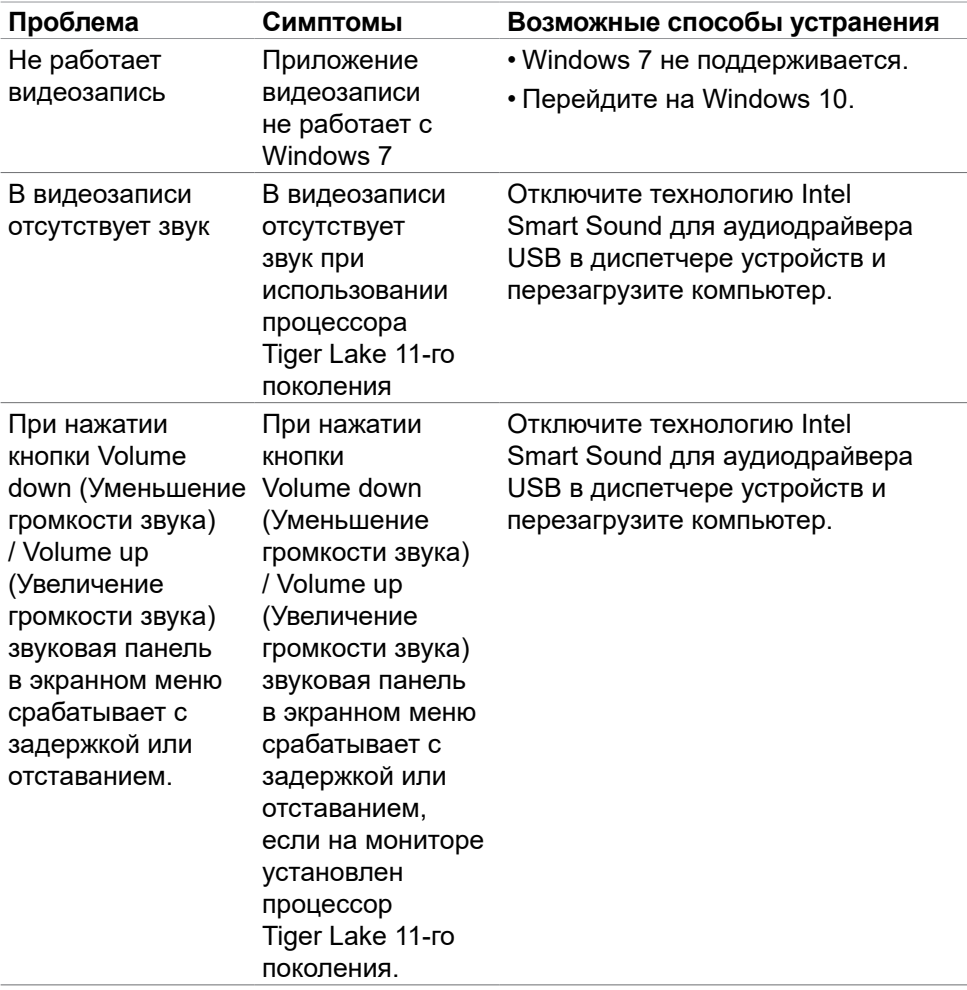

 $($ DELL

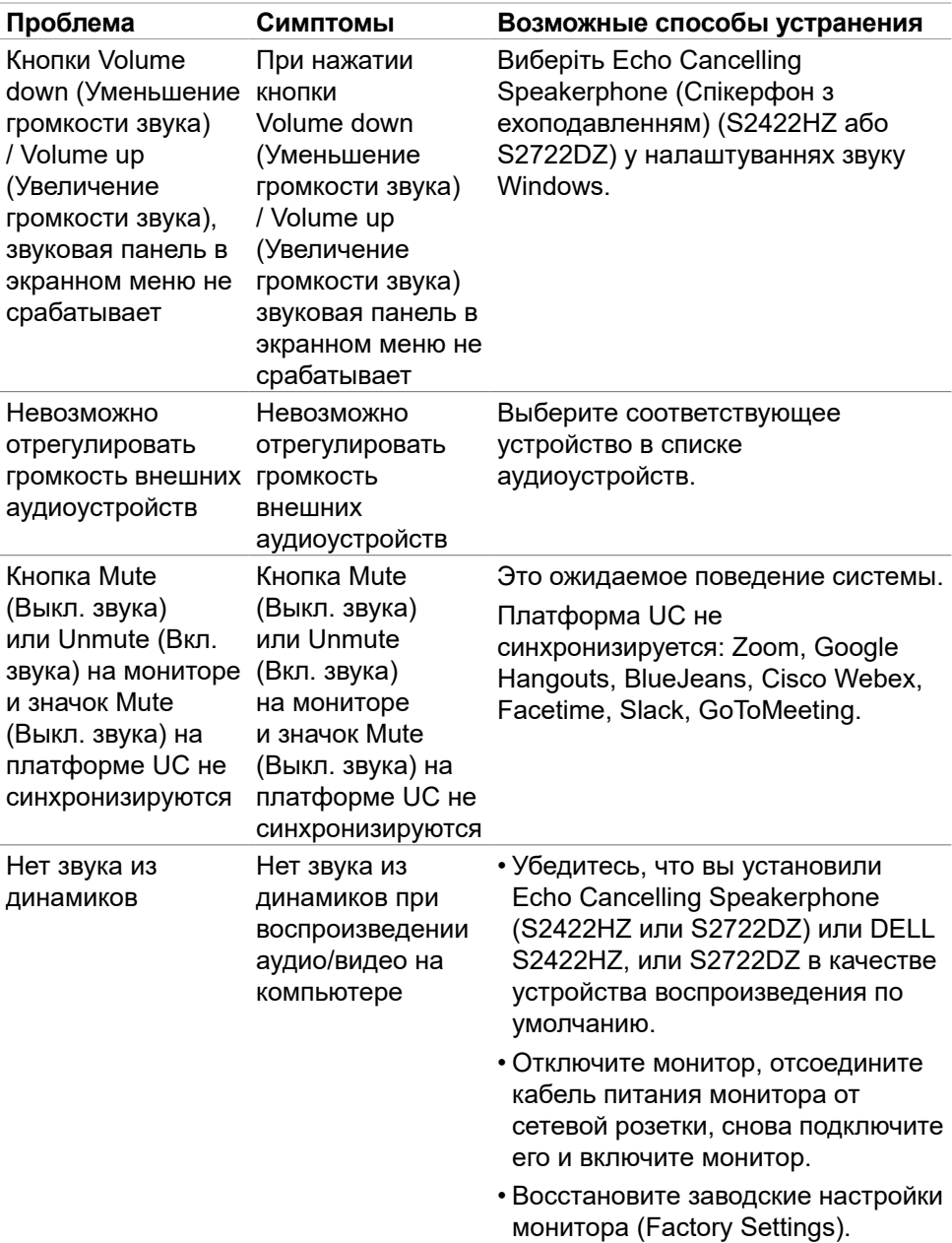

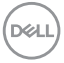

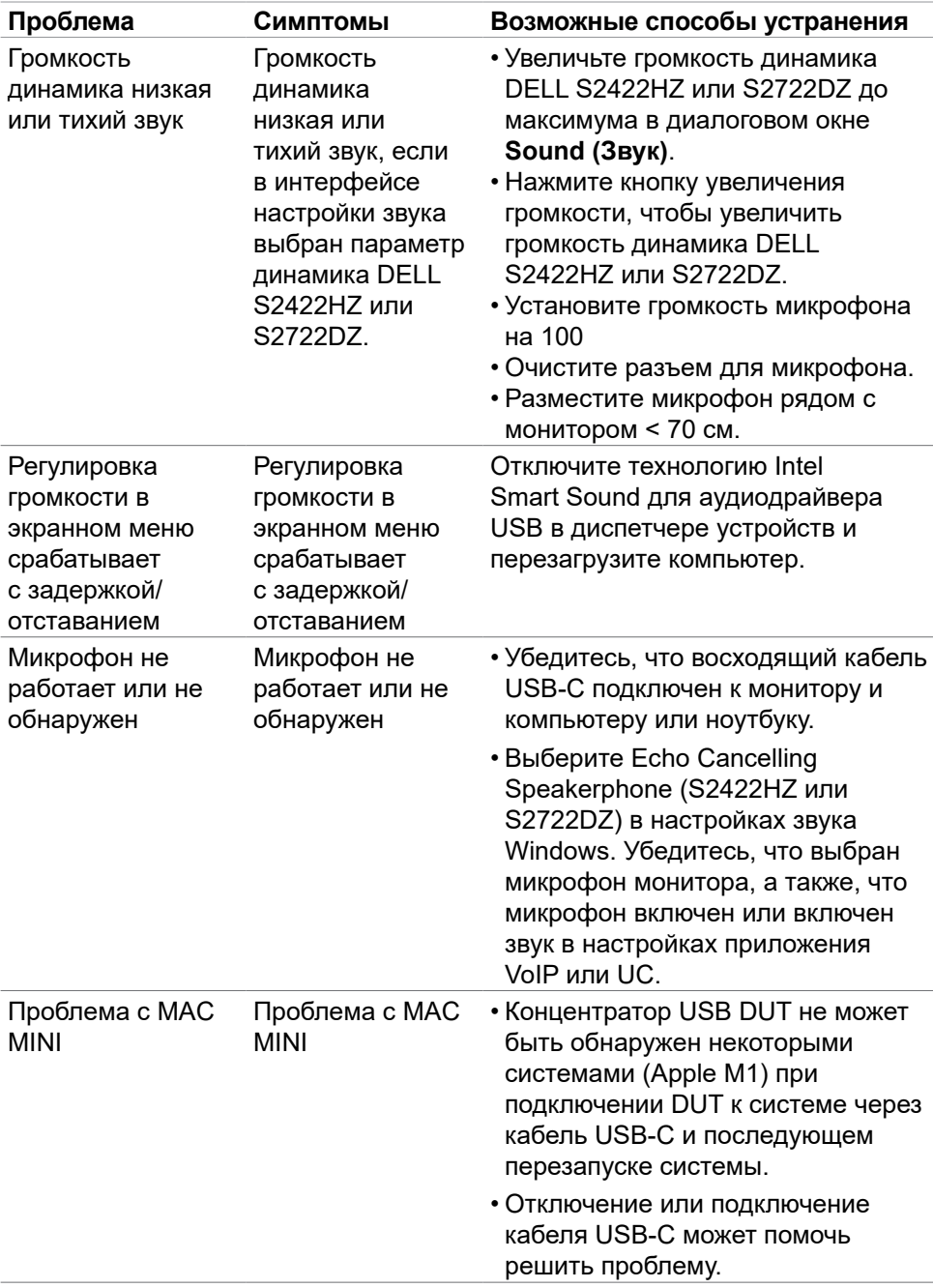

 $(\alpha)$ 

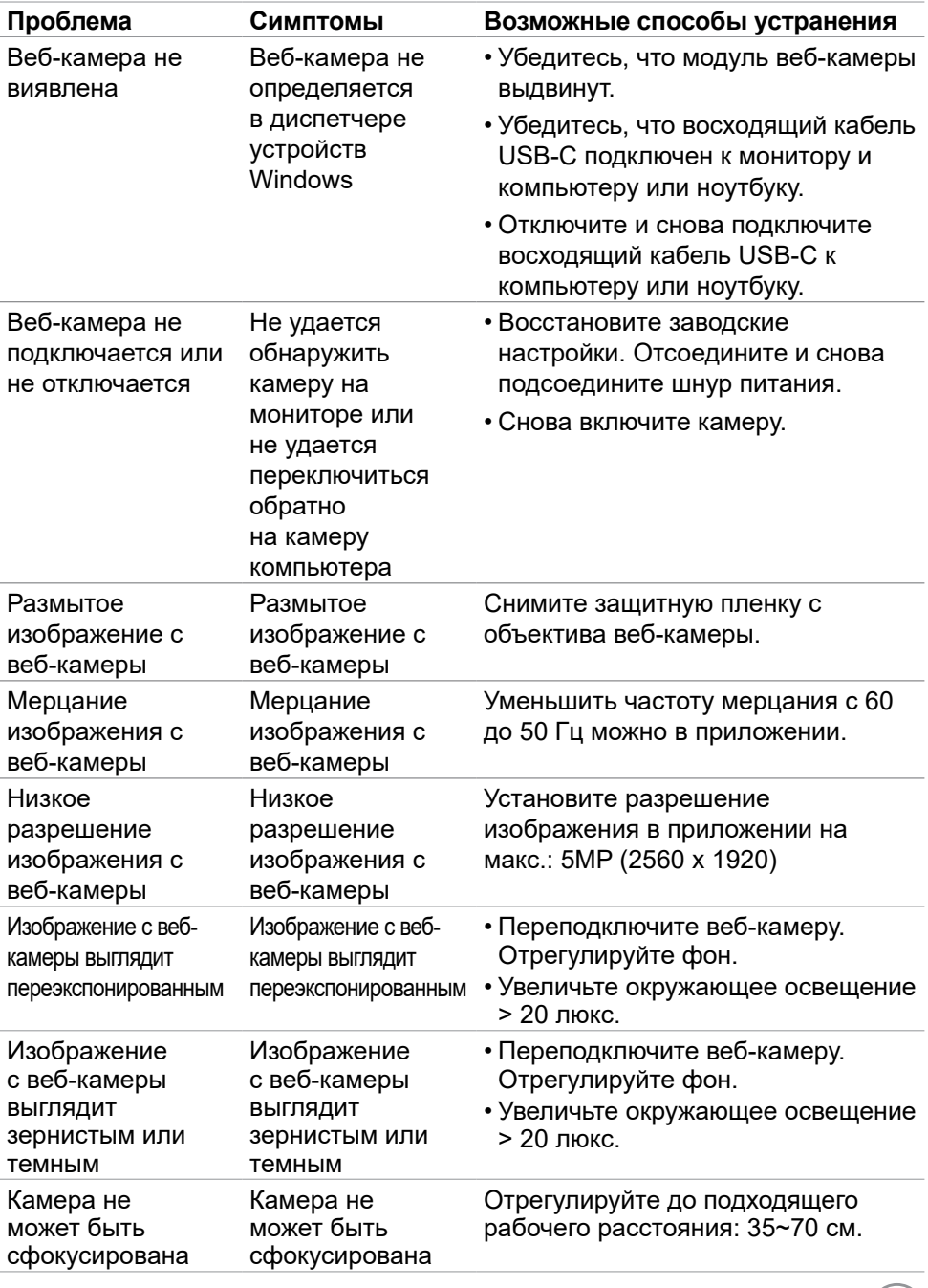

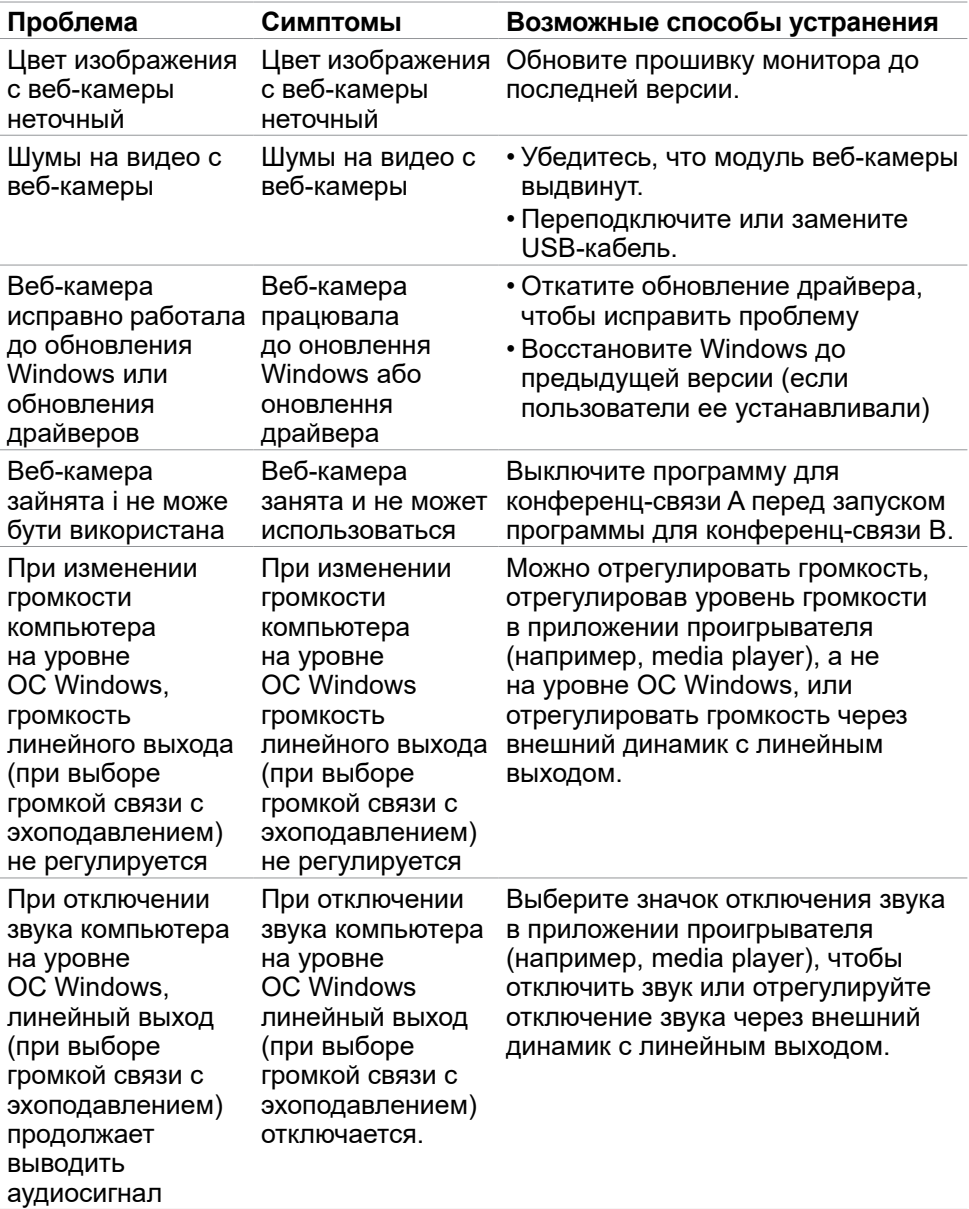

#### **Неполадки, характерные для USB (Универсальная последовательная шина)**

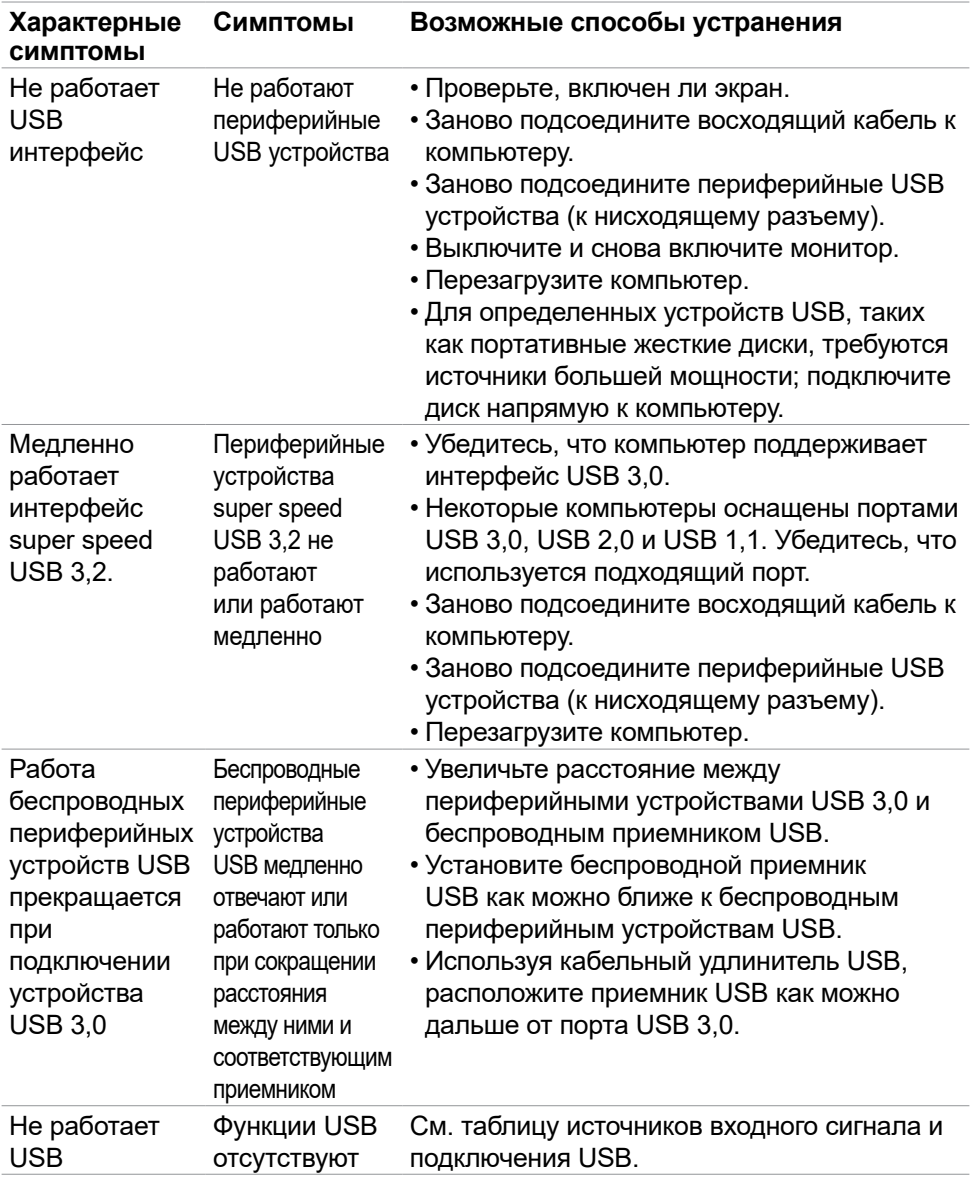

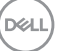

# **Приложение**

#### **Уведомления ФКС (только для США) и прочие нормативные требования**

Для просмотра информации об уведомлениях ФКС и прочих нормативных требованиях посетите веб-сайт, посвященный выполнению нормативных требований, по адресу: **[https://www.dell.com/regulatory\\_compliance](https://www.dell.com/regulatory_compliance)**.

### **Обращение в компанию Dell**

Для покупателей в США: позвоните по тел. 800-WWW-DELL (800-999-3355)

**ПРИМЕЧАНИЕ: При отсутствии подключения к Интернету контактные данные можно посмотреть в счете, упаковочной ведомости, квитанции или каталоге продукции Dell.**

Dell предоставляет несколько вариантов поддержки и обслуживания по Интернету и по телефону. Их доступность зависит от конкретной страны и изделия, поэтому некоторые услуги могут отсутствовать в вашем регионе.

#### **Получение содержания поддержки для мониторов.**

См. **https://www.dell.com/support/monitors**.

#### **Обращение в компанию Dell по вопросам сбыта, технической поддержки или обслуживания покупателей.**

- **1.** Перейдите на веб-сайт **<https://www.dell.com/support>**.
- **2.** Найдите свою страну или регион в раскрывающемся меню Выбор страны/ региона в правом нижнем углу страницы.
- **3.** Нажмите Контакты возле раскрывающегося списка стран.
- **4.** Выберите соответствующую услугу или ссылку на раздел поддержки, отвечающий вашим требованиям.
- **5.** Выберите удобный для вас способ обращения в Dell.

### **База данных продукции ЕС, в которой представлена маркировка энергоэффективности и информационный листок изделия**

**S2422HZ: <https://eprel.ec.europa.eu/qr/755430>**

**S2722DZ: <https://eprel.ec.europa.eu/qr/755450>**

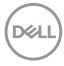

# **Этот ярлык и информация предназначены только для Узбекистана**

# **S2422HZ**

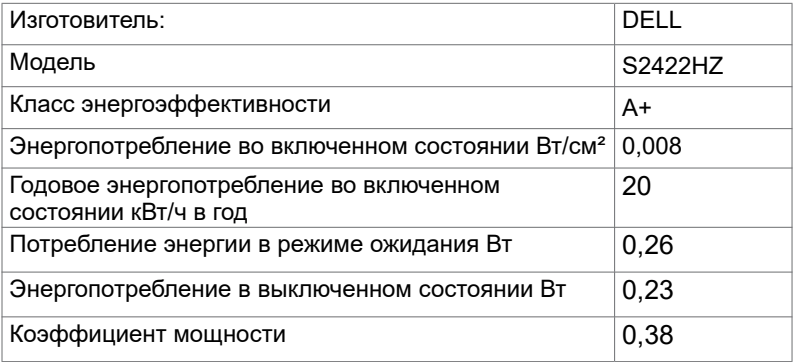

## **S2722DZ**

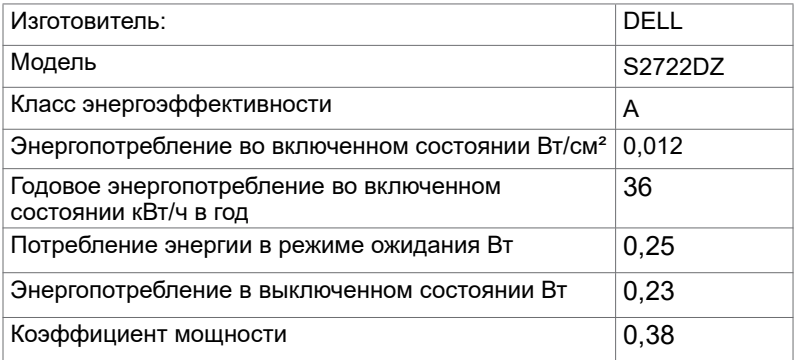

DELL

#### **BELARUS ЛИСТ ПРОДУКЦИИ**

# **S2422HZ**

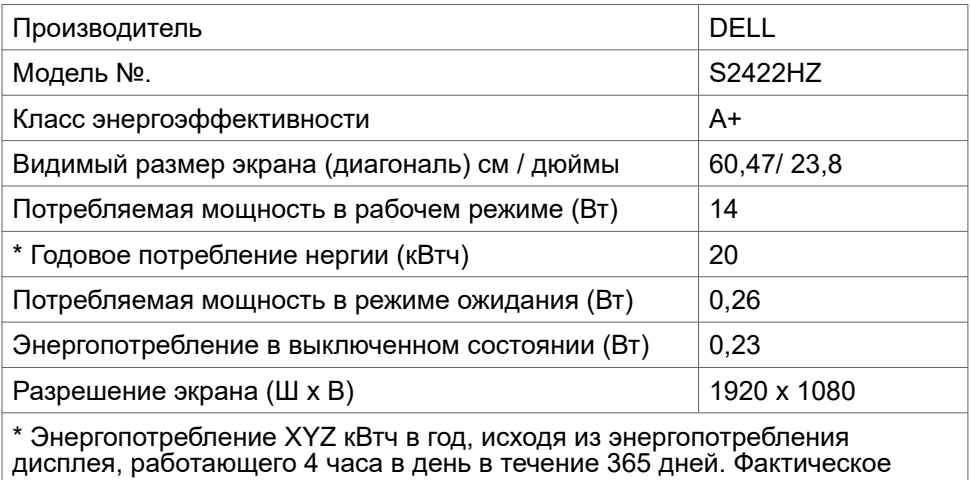

потребление энергии будет зависеть от того, как используется дисплей.

### **S2722DZ**

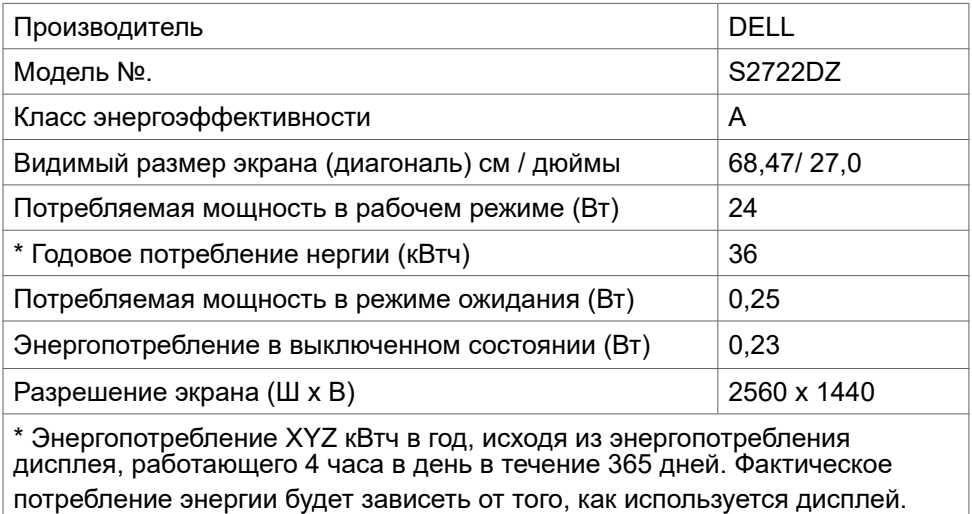